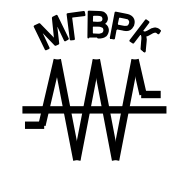

МИНИСТЕРСТВО ОБРАЗОВАНИЯ РЕСПУБЛИКИ БЕЛАРУСЬ УЧРЕЖДЕНИЕ ОБРАЗОВАНИЯ «МИНСКИЙ ГОСУДАРСТВЕННЫЙ ВЫСШИЙ РАДИОТЕХНИЧЕСКИЙ КОЛЛЕДЖ»

# **СЕТИ ЭВМ**

**ЛАБОРАТОРНЫЙ ПРАКТИКУМ**

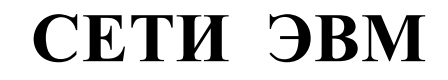

# **ЛАБОРАТОРНЫЙ ПРАКТИКУМ**

для студентов специальности 1-08 01 01 «Профессиональное обучение» по направлению 1-08 01 01-07 «Информатика»

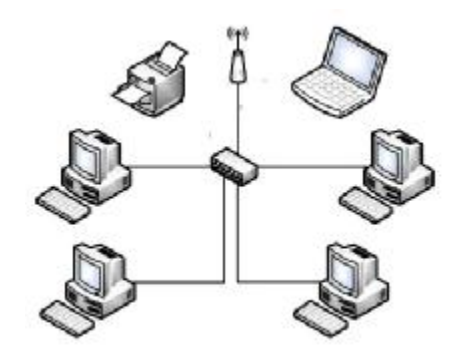

Минск МГВРК 2013

МИНСК 2013

### УДК 002.56(075) ББК 32.973.202я7 С32

Рекомендовано к изданию кафедрой информатики (протокол № 7 от 28.02.2013 г.) и Научно-методическим советом учреждения образования «Минский государственный высший радиотехнический колледж» (протокол № 8 от 21.03.2013 г.)

#### С о с т а в и т е л и:

**В. Г. Лукьянец**, доцент кафедры информатики МГВРК, канд. техн. наук, доцент **Ю. А. Скудняков**, зав. кафедрой информатики МГВРК, канд. техн. наук, доцент

#### Р е ц е н з е н т

**М. А. Бельчик**, старший преподаватель кафедры информатики МГВРК

**Сети** ЭВМ : лаб. практикум для студентов специальности 1-08 01 01 «Профессиональное обучение» по направлению 1-08 01 01-07 «Информатика» / сост. В. Г. Лукьянец, Ю. А. Скудняков. – Минск : МГВРК, 2013. – 76 с. ISBN 978-985-526-183-5

Цель практикума – предоставление студентам возможности получения навыков построения и настройки сетей ЭВМ. Предназначен для студентов и преподавателей.

> УДК 002.56(075) ББК 32.973.202я7

#### © Лукьянец В. Г., Скудняков Ю. А., составление, 2013

**ISBN 978-985-526-183-5** © Учреждение образования «Минский государственный высший радиотехнический колледж», 2013

#### **Предисловие**

Вычислительная сеть (ВС) состоит из вычислительных машин и сети передачи данных (сети связи). ВС классифицируются по геометрическим масштабам:

- глобальные (англ. Global Area Network, GAN);

- региональные (англ. Metropolitan Area Network, MAN);

- локальные (англ. Local Area Network, LAN).

Под локальной вычислительной сетью (ЛВС) обычно понимают сеть, соединяющую близко расположенные компьютеры.

ЛВС – это система, составленная из отдельных модулей, которые можно добавлять и выстраивать в нужной конфигурации. Кроме основных компонент, сеть может включать в состав блоки бесперебойного питания, резервные приборы, современные динамически распределяемые объекты и различные типы серверов (файл-серверы, принт-серверы или архивные серверы).

Создавая ЛВС, разработчик решает следующие задачи:

- выбор архитектуры сети;
- выбор компонентов ЛВС;
- оценка показателей эффективности ЛВС;
- определение стоимости ЛВС.

Исходные данные для проектирования ЛВС могут быть получены в ходе предпроектного анализа прикладной области, для которой создается сеть. Эти данные уточняются в ходе проектирования, а затем принимается решение о построении сети. Лучшая ЛВС – это та, которая удовлетворяет всем требованиям пользователей, сформулированным в техническом задании на разработку ЛВС, при минимальном объеме капитальных и эксплуатационных затрат.

Данный лабораторный практикум посвящен изучению методов проектирования конфигурации ЛВС, а также изучению возможностей настройки и исследования параметров локальных вычислительных сетей.

С32

### ЛАБОРАТОРНАЯ РАБОТА 1 СОЗДАНИЕ ОДНОРАНГОВОЙ СЕТИ

Цель работы: приобретение навыков создания одноранговой сети при использовании топологии сети типа «звезда» и с концентратором, а также с непосредственным соединением компьютер-компьютер.

### Задача лабораторной работы

В процессе выполнения работы надо научиться:

- выбирать аппаратное и программное обеспечение, необходимое для создания одноранговых сетей;

- создавать одноранговые сети;

- проводить тестирование одноранговых сетей.

#### Залание лля самополготовки

Рекомендуется ознакомиться с материалами:

- встроенной помощью ОС MS Windows: Центр справки и поддержки: Общие сведения о протоколе ТСР/IP;

- выводом справочных сведений о командах. Встроенная помощь к программам ОС MS Windows реализуется при помощи команды: НЕLP [команда], конструкции [команда] /?

#### Схема лабораторной работы

Используются следующие варианты построения локальной сети:

1) построение локальной сети на основе концентратора;

2) соединение двух компьютеров напрямую, с помощью кроссовера Ethernet.

#### Содержание работы

1. Собрать схему лабораторной работы.

- 2. Провести анализ сети.
- 3. Составить отчет.

# 1. Порядок выполнения работы

Внимание! Перед началом работы необходимо сохранить текущие настройки компьютера. Для этого через меню Пуск  $\rightarrow$ Программы  $\rightarrow$  Стандартные  $\rightarrow$  Служебные вызвать программу Восстановление системы и выбрать опцию Создать точку восстановления, задав имя Контрольная точка перед созданием сети. В случае неудачи всегда можно восстановить эту точку выбором опции Восстановление более раннего состояния компьютера и указав имя контрольной точки.

#### 1.1. Соединение компьютеров при помощи хаба

Для всех компьютеров присоедините сетевые адаптеры рабочих станций к хабу (концентратору), используя кабель пятой категории с RJ-45 коннекторами.

Все компьютеры класса разделите на рабочие группы по два компьютера в группе. Запустите компьютеры, которые будут объединены в индивидуальные рабочие группы.

Для того чтобы начать создание одноранговой сети для рабочей группы, запустите Мастер настройки сети, выполнив следующие действия на каждом из компьютеров сети:

1) щелкните Пуск, затем - Панель управления;

2) щелкните Сетевые подключения, а затем на правой панели - Установить домашнюю сеть или сеть малого офиса;

3) на странице Мастер настройки сети (рис. 1.1) щелкните Далее.

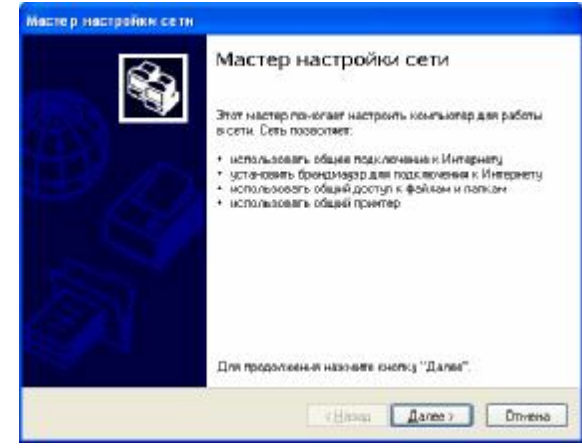

#### Рис. 1.1. Мастер настройки сети

Затем просмотрите требования (рис. 1.2) и, убедившись, что все правильно, щелкните Далее.

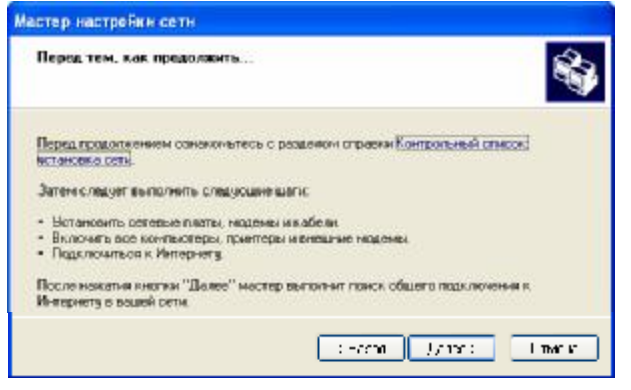

Рис. 1.2. Требования к сети

На странице **Выберите метод подключения** (рис. 1.3) щелкните **Другое** и затем – **Далее**.

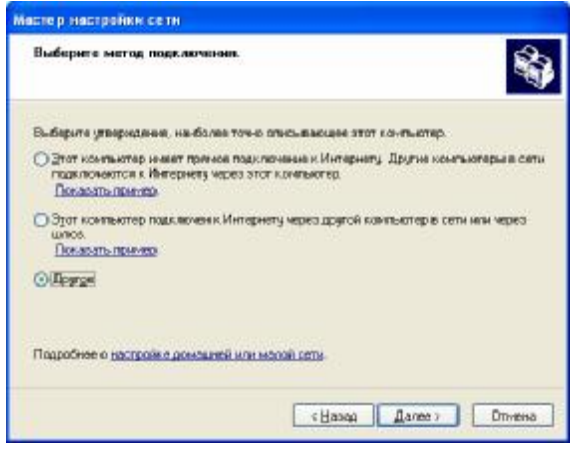

Рис. 1.3. Выбор метода подключения

На странице **Другие способы подключения к Интернету** (рис. 1.4) щелкните **Этот компьютер принадлежит к сети, не имеющей подключения к Интернету**, затем – **Далее**.

В текстовое поле **Описание** введите имя рабочей станции. В качестве имени используйте фамилии членов бригады студентов, работающих на данном компьютере, например **Боровиков\_Иванова**.

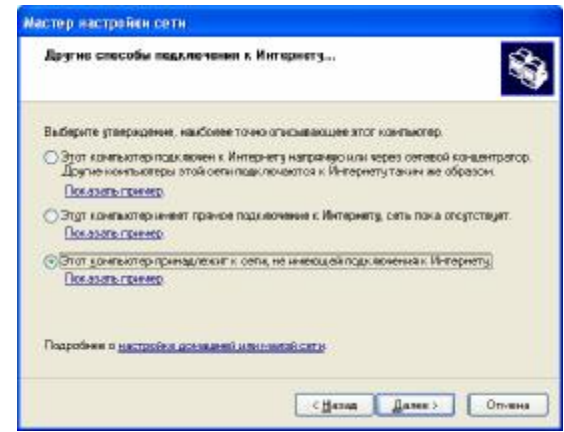

Рис. 1.4. Подключение к Интернету

В текстовое поле **Имя компьютера** введите уникальное имя (например, **Team15**, называя так свою рабочую станцию в сети), а затем щелкните **Далее** (рис. 1.5).

Замечание. Присваивая имя своему компьютеру, убедитесь, что это имя уникально в данной рабочей группе. Именуйте компьютеры по маске **Team**[номер\_бригады], например, **Team15** для студентов бригады номер 15 по списку преподавателя.

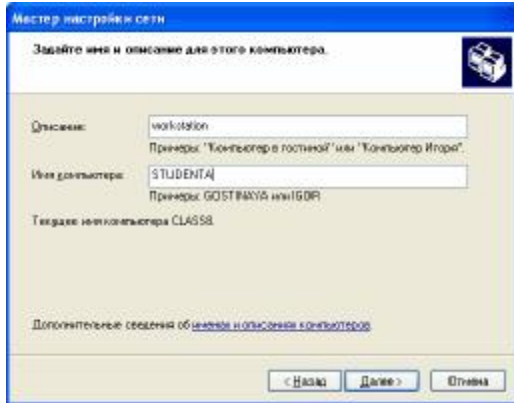

Рис. 1.5. Имя компьютера

На странице **Задайте имя для вашей сети** смените стандартное имя на согласованное с вашими партнерами (рис. 1.6). Имя группы должно быть уникальным и совпадать для компьютеров рабочей группы, но отличаться от других групп в сети!

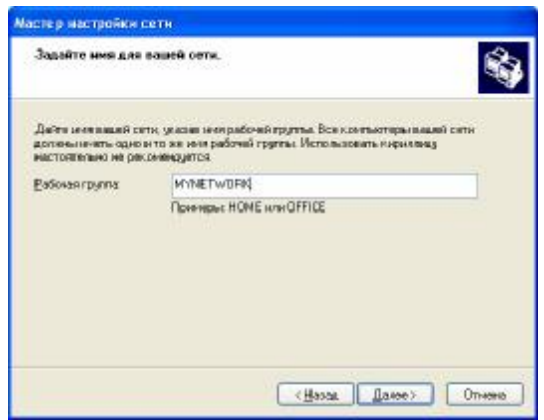

Рис. 1.6. Имя рабочей группы

На странице Все готово для применения сетевых параметров (рис. 1.7) проверьте установки и затем щелкните Далее, чтобы начать процесс создания сетевого соединения.

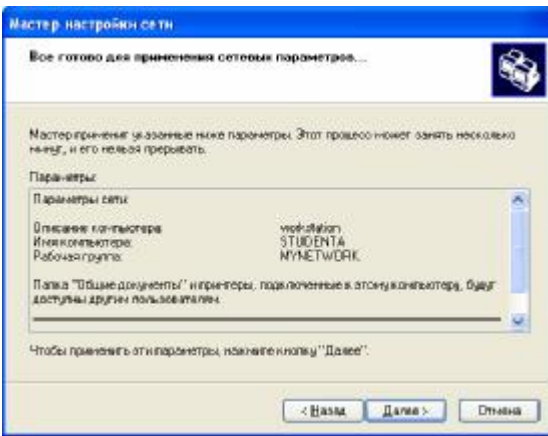

Рис. 1.7. Суммарная информация

На следующей странице (рис. 1.8) щелкните Просто завершить работу мастера, а затем - Далее.

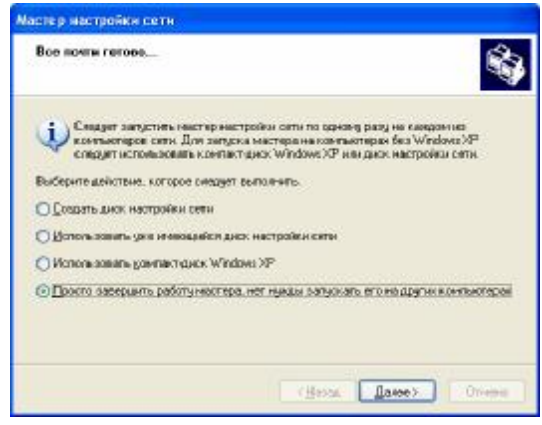

Рис. 1.8. Итоговая информация

На странице Завершение работы мастера настройки сети щелкните Готово. Если будет предложено перезагрузить ваш компьютер, то щелкните Да.

На этом компьютере можно начать работу.

Для проверки работы одноранговой сети необходимо создать папку для совместного использования на каждом компьютере. Выполните следующие действия на каждом компьютере. Если за компьютером работают несколько студентов, каждый из них должен выполнить нижеприведенные указания:

1) на диске **D**: в папке с именем своей группы создайте папки с именами, состоящими из слова Папка и фамилии студента, например, Папка Боровикова;

2) щелкните правой кнопкой мыши по только что созданной папке и выберите пункт меню Общий доступ и безопасность;

3) во вкладке Доступ щелкните Открыть общий доступ к этой папке и нажмите ОК:

4) в правой половине открывшегося окна дважды щелкните по только что созланной папке:

5) в открывшемся окне щелкните Файл, отметьте Создать и щелкните Текстовый документ;

6) введите имя документа (используйте ваше имя для названия файла) и нажмите Enter.

Дождитесь, пока остальные студенты создадут файлы в папках лля совместного использования.

Для доступа к совместно используемым файлам, созданным на других компьютерах, необходимо следовать указаниям:

1) щелкните Пуск, отметьте Все программы, щелкните Стандартные, а затем - Проводник;

2) на левой панели щелкните Сетевое окружение, а затем -Отобразить компьютеры рабочей группы.

Замечание. Теперь можно увидеть список компьютеров вашей рабочей группы:

3) на правой панели дважды щелкните по какому-либо компьютеру (не своему), чтобы найти файлы, созданные другими учащимися для совместного пользования;

4) на правой панели дважды щелкните по одной из созданных папок для получения доступа к файлам, созданным другими студентами;

5) на правой панели дважды щелкните по имени файла, чтобы открыть его. Итак, вы получили удаленный доступ к файлам на другом компьютере.

Необходимо зафиксировать IP-адреса компьютеров вашей рабочей группы и поместить информацию о них в отчет по лабораторной работе.

#### 1.2. Непосредственное соединение двух компьютеров

Если нужно соединить два компьютера между собой непосредственно, то достаточно всего лишь иметь в компьютерах сетевые карты и специальный кабель, который называется кроссовер по причине того, что две медные пары в его разъемах обжаты крест-накрест. Именно этим он отличается от кабеля, применяемого для соединения компьютера с хабом.

Замечание. Большинство современных сетевых карт поддерживают автоматическое определение полярности MDI/MDIX. Это исключает необходимость в использовании кабеля типа кроссовер. Однако при соединении компьютеров с неизвестной архитектурой, особенно если один из них работает под управлением Windows XP, лучше обжать кабель кроссовером.

Настройка сети между Windows 7 и Windows XP начинается с настройки подключения компьютера с установленной Windows ХР. В первую очередь нужно создать физическое соединение между двумя компьютерами. Включите питание на двух компьютерах и вставьте кабель в разъемы на сетевых картах. Когда кабель будет подсоединен, рядом с разъемом на сетевой карте настольного компьютера должен загореться индикатор.

Следующее действие по настройке локальной сети между двумя компьютерами - настройка сетевой карты. Настраивать сетевые карты компьютеров на получение IP-алресов будем вручную.

Для этого в Windows XP нажмите Пуск  $\rightarrow$  Настройка  $\rightarrow$ Панель управления. Если на экране появилось окно с видом по категориям, нажмите Переключение к классическому виду (рис. 1.9).

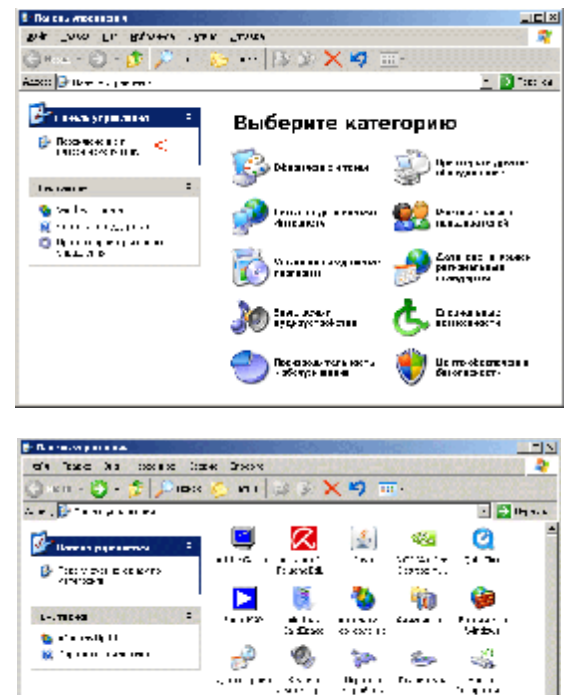

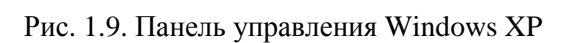

Õ,

 $\mathbf{m}$ 

÷.

 $\mathbf{1}$ .

ø

Ñ

i.

**Brazil** 

ß.

tiid.

**Barbara** 

37

 $\sim$  1000  $\sim$  1000  $\sim$  1000  $\sim$  1000  $\sim$ 

夓

a.

 $\bullet$ 

Нажмите Сетевые подключения (рис. 1.10).

Наведите курсор мыши на Подключение по локальной сети и нажмите правую кнопку мыши (рис. 1.11). Выберите Свойства.

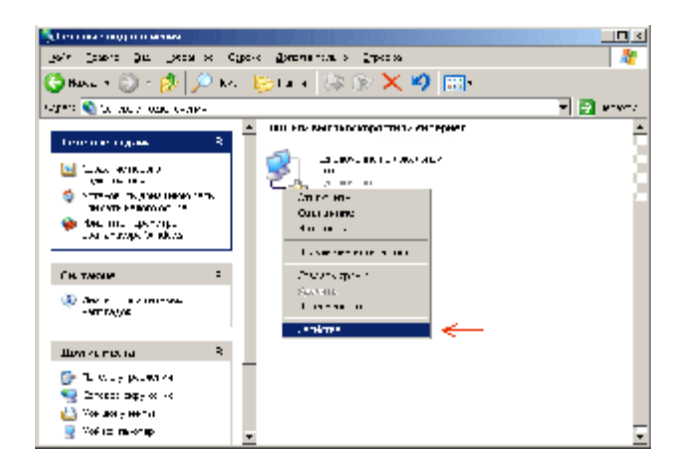

Рис. 1.10. Окно Сетевые полключения

Выберите пункт Протокол Интернета ТСР/IР (рис. 1.12), нажмите Свойства.

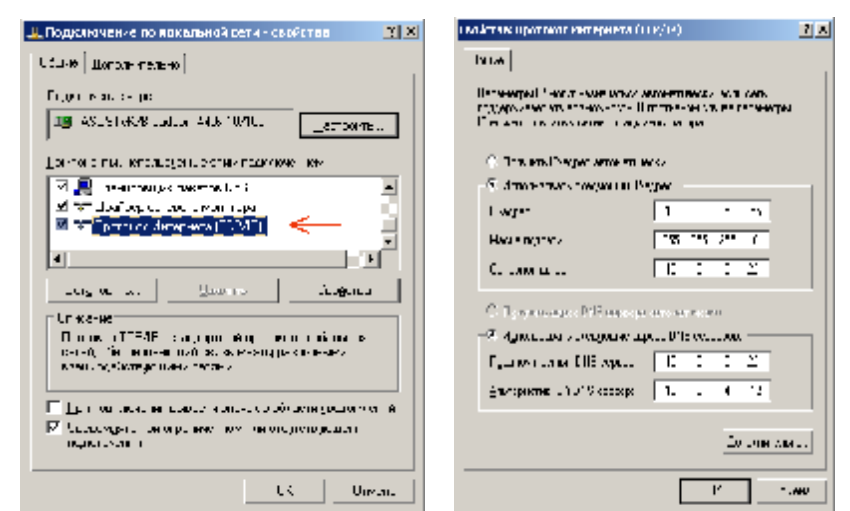

Рис. 1.11. Окно свойств сетевых полключений

Рис. 1.12. Окно свойств протокола ТСР/IР

В появившемся окне укажите требуемый IP-адрес, маску подсети, адрес шлюза и адреса DNS-серверов, используя следующие настройки сетевых карт (табл. 1.1):

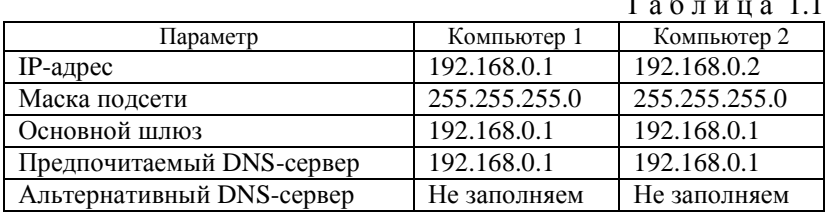

Нажмите ОК и закройте все относящиеся к сетевым настройкам окна. Локальная сеть из лвух компьютеров настроена!

Для проверки связи откройте командную строку (Пуск  $\rightarrow$  Выполнить  $\rightarrow$  cmd  $\rightarrow$  Enter) и наберите команду ping 192.168.0.1. Должен получиться примерно такой результат:

Обмен пакетами с 192.168.0.1 по 32 байт: Ответ от 192.168.0.1: число байт=32 время=1мс TTL=64 Ответ от 192.168.0.1: число байт=32 время=1мс TTL=64 Ответ от 192.168.0.1: число байт=32 время<1мс TTL=64 Ответ от 192.168.0.1: число байт=32 время=1мс TTL=64 Статистика Ping для 192.168.0.1: Пакетов: отправлено = 4, получено = 4, потеряно = 0 (0% потерь). Приблизительное время приема-передачи в мс: Минимальное = 0 мсек, Максимальное = 1 мсек, Среднее = 0 мсек Наберите команду ping 192.168.0.2. Должен получиться примерно такой результат: Обмен пакетами с 192.168.0.2 по 32 байт: Ответ от 192.168.0.2: число байт=32 время=1мс TTL=64 Ответ от 192.168.0.2: число байт=32 время=1мс TTL=64 Ответ от 192.168.0.2: число байт=32 время<1мс TTL=64 Ответ от 192.168.0.2: число байт=32 время=1мс TTL=64 Статистика Ping для 192.168.0.2: Пакетов: отправлено = 4, получено = 4, потеряно = 0 (0% потерь) Приблизительное время приема-передачи в мс: Минимальное = 0 мсек, Максимальное = 1 мсек, Среднее = 0 мсек Если результат выполнения команды был таким, то соеди-

нение двух компьютеров в локальную сеть реализовано.

### 1.3. Передача файлов с компьютера на компьютер

**При работе под управлением Windows XP.** Для перекачки файлов с одного компьютера на другой в локальной сети компьютер-компьютер необходимо настроить на двух компьютерах одинаковые рабочие группы и дать двум компьютерам отличающиеся

 $\sim$ 

имена в локальной сети. Выполните этот пункт при текущих настройках.

После перезагрузки двух компьютеров зайдите в Сетевое окружение и нажмите Отобразить компьютеры рабочей группы. Если на прелыдущих этапах все слелано правильно, то отобразятся иконки двух компьютеров.

При работе под управлением Windows 7. В целом настройка сети в Windows 7 несущественно отличается от настройки сети Windows XP: в основном изменен интерфейс панели управления и соответствующих ее пунктов для доступа к нужным параметрам сети. В остальном - настройка IP-адресов, маски подсети практически не изменились (рис. 1.13).

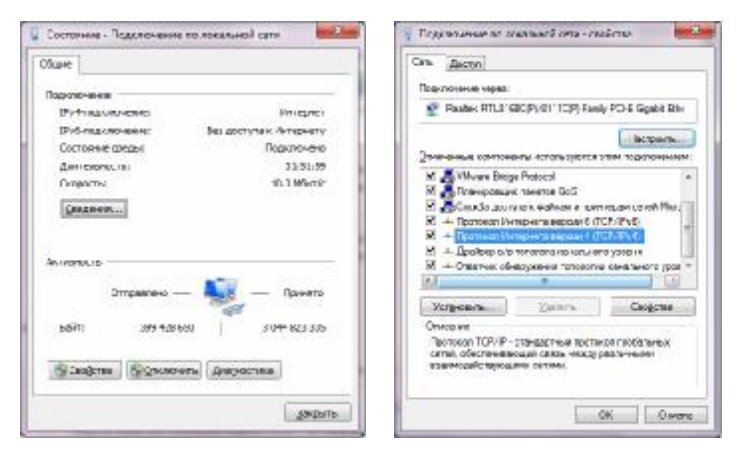

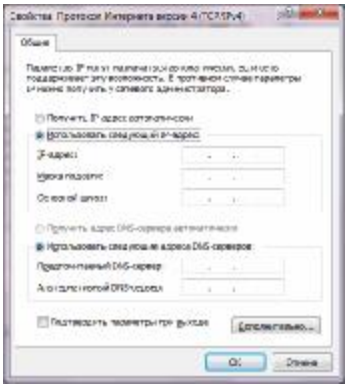

Рис. 1.13. Настройка свойств протокола ТСР/ІР

В Windows 7 кроме протокола IPv4 был добавлен протокол IPv6, значительно расширяющий диапазон используемых IP-адресов, однако насколько скоро он будет реально использован провайдерами, сказать тяжело.

#### Содержание отчета

Опишите полученные результаты: информацию о порядке подключения и настройках компьютеров по каждому из вариантов созлания сети.

#### Контрольные вопросы

- 1. Что такое топология «звезда»?
- 2. Какая сеть называется одноранговой?
- 3. Что называют доменом компьютеров в сетях?
- 4. Что такое рабочая группа?
- 5. Как задать имя компьютера и рабочую группу?
- 6. Как обеспечить доступ к файлам на своем компьютере?

### ЛАБОРАТОРНАЯ РАБОТА 2 **СОЕДИНЕНИЕ ДВУХ КОМПЬЮТЕРОВ ПО WIFI**

Цель работы: приобретение навыков непосредственного соединения компьютер-компьютер через WiFi.

### Задача лабораторной работы

В процессе выполнения работы надо научиться:

- выбирать аппаратное и программное обеспечение, необходимое для создания беспроводных сетей;

- создавать беспроводные сети;
- проводить тестирование беспроводных сетей.

#### Залание лля самополготовки

Рекомендуется ознакомиться с материалами:

- встроенной помощью ОС MS Windows: Центр справки и поддержки: Общие сведения о протоколе ТСР/IP;

- выводом справочных сведений о командах. Встроенная помощь к программам OC MS Windows реализуется при помощи команды: НЕLP [команда], конструкции [команда] /?

### Схема лабораторной работы

Для выполнения лабораторной работы используется построение локальной сети типа компьютер-компьютер по WiFi.

### Солержание работы

- 1. Собрать схему лабораторной работы.
- 2. Провести анализ сети.
- 3. Составить отчет.

# 1. Порядок выполнения работы

Внимание! Перед началом работы необходимо сохранить текущие настройки компьютера. Для этого через меню Пуск  $\rightarrow$ Программы  $\rightarrow$  Стандартные  $\sigma$  Служебные вызовите программу Восстановление системы и выберите опцию Создать точку восстановления, задав имя Контрольная точка перед созданием сети. В случае неудачи всегда можно восстановить эту точку, выбрав опции Восстановление более раннего состояния компьютера и указав имя контрольной точки.

### 1.1. Соединение двух компьютеров по WiFi (режим Ad-hoc) под управлением Windows XP

Для организации сети с помощью этого метода, называемого **Ad-hoc**, дополнительных устройств таких, как точка доступа не требуется. Единственным условием соединения двух компьютеров по WiFi является наличие в данных устройствах сетевого адаптера стандарта WiFi. Рассмотрим вначале настройку на машинах с операционной системой Windows XP.

### 1.1.1. Активация сетевой карты WiFi

Для этого нужно попасть в папку Сетевые подключения. В зависимости от настроек ОС, сделать это можно несколькими способами:

- 1) Пуск  $\rightarrow$  Сетевое окружение  $\rightarrow$  Свойства;
- 2) Пуск  $\rightarrow$  Подключение  $\rightarrow$  Отобразить все подключения;
- 3) Пуск  $\rightarrow$  Панель управления  $\rightarrow$  Сетевые подключения.

Если все сделано правильно, появится следующее изображение (рис. 2.1):

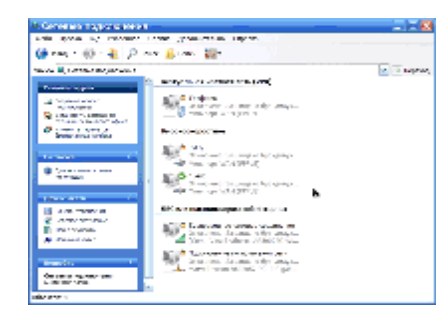

Рис. 2.1. Окно сетевых полключений

Из всех перечисленных подключений нас интересует Беспроводное сетевое соединение. Двойной шелчок мыши по этой иконке активирует сетевой адаптер WiFi. Нужно отметить, что многие ноутбуки имеют дополнительные возможности включения-отключения WiFi (обычно это специальная клавища или комбинация клавиш), так называемое, аппаратное управление. Проверьте, не задействована ли подобная функция в вашем устройстве.

### 1.1.2. Установка параметров сети WiFi

В папке Сетевые подключения щелкните правой кнопкой мыши на иконке Беспроводное сетевое соединение и выберите Свойства. Откроется следующее окно (рис. 2.2):

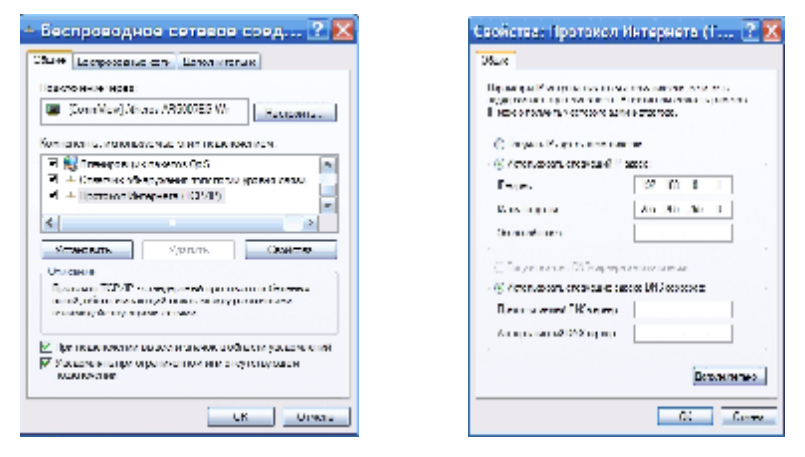

Рис. 2.2. Свойства беспроводного Рис. 2.3. Свойства протокола соелинения Интернет

Выберите Протокол Интернета (ТСР/IР), нажмите Свойства. Заполните поля открывшегося окна (рис. 2.3).

При заполнении свойств необходимо обеспечить разделение сетей. Для этого каждая бригада должна вводить собственные параметры сети. IP-адрес формируем по следующей маске: 192.168. [трехзначный номер группы в потоке]. [трехзначный номер студента по журналу]. Например, студент группы 5381 (первая группа в потоке) Абелин А. А., числящийся в журнале под номером 1, должен использовать IP-адрес 192.168.001.001. Маска полсети 255.255.00. Нажмите ОК.

### 1.1.3. Созлание сети WiFi

В окне свойств беспроводного сетевого соединения (рис. 2.4) переходим на вкладку Беспроводные сети.

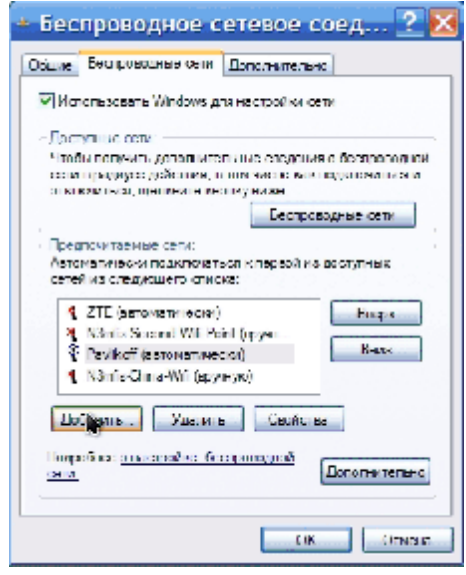

Рис. 2.4. Настройка беспроводного соединения

Здесь видны сети WiFi, находящиеся в радиусе действия нашего адаптера. В настоящий момент нас интересует создание собственной сети WiFi - поставьте галочку в поле Использовать Windows для настройки сети, нажмите Добавить. Появится следующая вкладка (рис. 2.5).

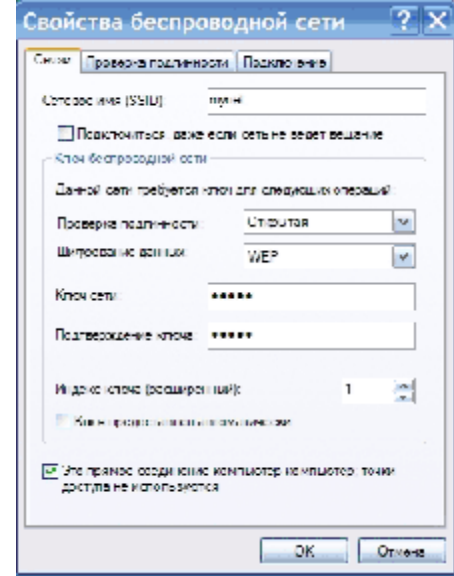

Рис. 2.5. Добавление нового беспроводного соединения

В поле Сетевое имя (SSID) введите название нашей будущей сети, которая под этим именем будет отображаться в списке доступных сетей. Имя сети формируем по номеру бригады, например, 5381\_1\_net. Проверка подлинности  $\rightarrow$  Открытая, Шифрование данных  $\rightarrow$  WEP.

Снимите отметку в поле Ключ предоставлен автоматически и введите пять произвольных символов в поле Ключ сети. Эта последовательность символов будет являться своеобразным паролем для остальных устройств при подключении к нашей сети. Дублируем ключ в поле Подтверждение ключа.

Перейдите на вкладку Подключение, где поставьте отметку в поле Подключаться, если сеть находится в радиусе действия. Нажмите везде ОК.

### 1.1.4. Настройка второго устройства

Настройте второй компьютер так же как и первый.

В свойствах Протокола Интернета (ТСР/IР) в поле IP-адрес введите IP-адрес второго студента, остальное то же, что и для первого устройства.

В окне свойств беспроводного сетевого соединения на вкладке Беспроводные сети нажмите кнопку Беспроводные сети. Выберите свою сеть, нажмите Подключить. Ввелите Ключ сети. Сеть работает.

На этом соединение двух компьютеров по WiFi закончено.

#### 1.1.5. Передача файлов с компьютера на компьютер

Напомним общие правила локальных сетей:

- необходимо, чтобы оба компьютера принадлежали к одной Рабочей группе, изменить название которой можно выполнив следующие действия: Мой компьютер  $\rightarrow$  Свойства  $\rightarrow$  Имя компьютера  $\rightarrow$  Изменить;

- чтобы получить доступ к ресурсам одного компьютера с другого, их необходимо расшарить (предоставить общий доступ). Для какой-либо папки это делается так: Свойства папки → вкладка Доступ  $\rightarrow$  Открыть общий доступ к этой папке.

Эти действия надо выполнить, но для новой сети.

# 1.2. Настройка сети WiFi в Windows 7 и Windows XP для подключения компьютер-компьютер

Рассмотрим вариант соединения в сеть WiFi двух компьютеров, один из которых работает под управлением Windows 7, а второй - под управлением Windows XP.

### 1.2.1. Проверка наличия драйверов для беспроводной сети

Вначале убедимся, что на обоих компьютерах установлены драйверы для WiFi-адаптера. В правом нижнем углу экрана

16:28

llı.

(трее) находится иконка, похожая на лесенку: Вы видите ее на обоих компьютерах? Теперь переходите к следующему пункту. В противном случае необходимо проверить, что в системе установлены драйверы для всего оборудования.

Откройте Пуск и щелкните правой кнопкой мыши на пункте Компьютер. Выберите Свойства. В открывшемся окне выберите Диспетчер устройств. Убедитесь, что в списке устройств отсутствуют записи с иконкой в виде желтого вопросительного знака. Если такие записи есть, значит в системе установлены не все драйверы и надо посетить сайт производителя оборудования, чтобы скачать свежие драйверы для своего компьютера.

Если установка драйверов не требуется, адаптер отсутствует и в трее нет значка выбора беспроводной сети, то следует задуматься: есть ли в вашем компьютере беспроводной адаптер и нормально ли он работает.

### 1.2.2. Созлание точки полключения на «ведущем» компьютере

Сеть для объединения компьютеров будем настраивать на компьютере под управлением Windows 7.

Нажмите на значок выбора беспроводной сети в правом нижнем углу (лесенка) и выберите Центр управления сетями и общим доступом. В открывшемся окне выберите Настройка нового подключения или сети.

В открывшемся списке (рис. 2.6) выберите пункт Настройка беспроводной сети компьютер-компьютер.

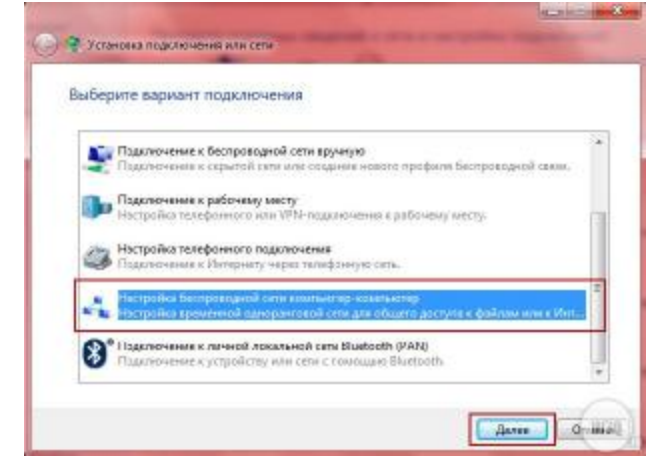

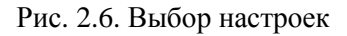

Затем нажмите Далее (рис. 2.7).

Выбор пунктов в этом случае напрямую зависит от того, какая операционная система установлена на втором компьютере. Если там установлена Windows 7, то заполняйте форму, показанную на рис. 2.8.

В поле Имя сети (SSID) введите название нашей будущей сети. Под этим именем она будет отображаться в списке доступных сетей. Имя сети формируем по номеру бригады, например 5381\_1\_net. Шифрование данных - WEP. Введите пять произвольных символов в поле Ключ сети. Нажмите Далее и Закрыть (рис. 2.9).

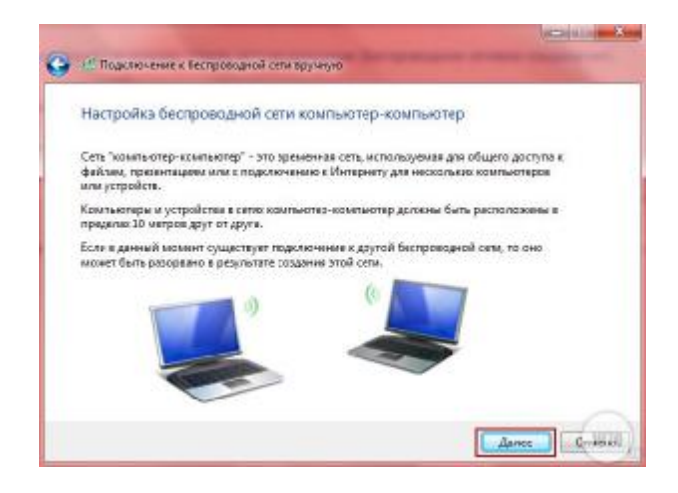

Рис. 2.7. Процесс подключения

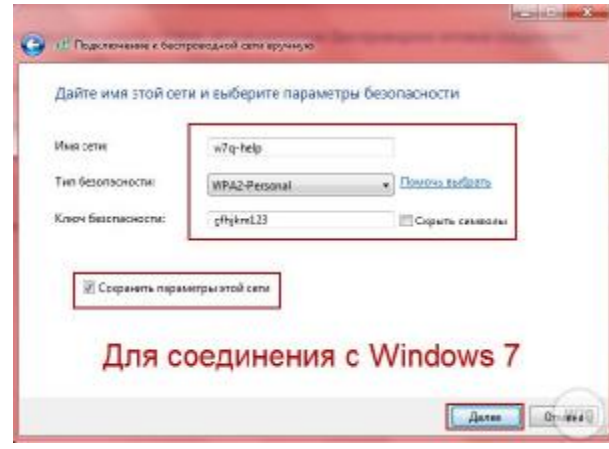

Рис. 2.8. Параметры подключения

Теперь настроим сеть на втором компьютере. В нашем примере на втором компьютере установлен Windows XP, но последовательность действий для Windows 7 ничем не отличается (разве что окна выглядят немного иначе).

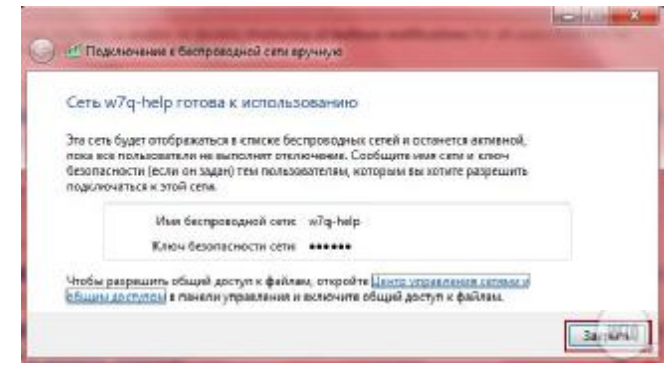

Рис. 2.9. Подключение к сети

Щелкните мышкой по значку Подключение к беспроводной сети и в списке сетей найдите созданную сеть (рис. 2.10).

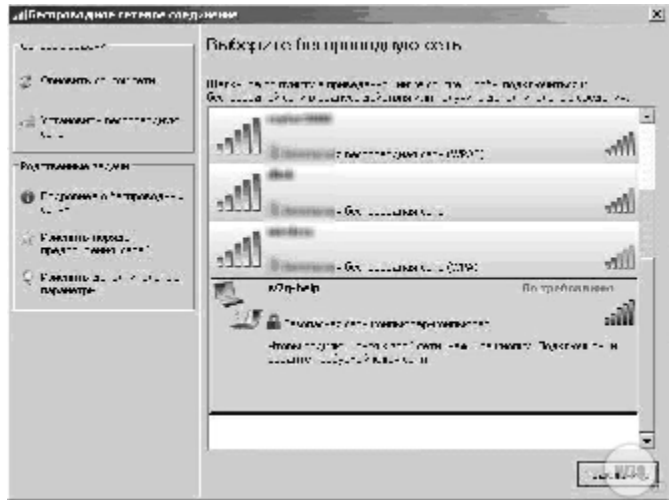

Рис. 2.10. Беспроводные соединения

Выделите название сети мышкой и нажмите Подключить.

Теперь введите ключ безопасности, который мы задали ранее (рис. 2.11).

Некоторое время надо подождать, пока компьютеры получат адреса и можно проверять установленное соединение.

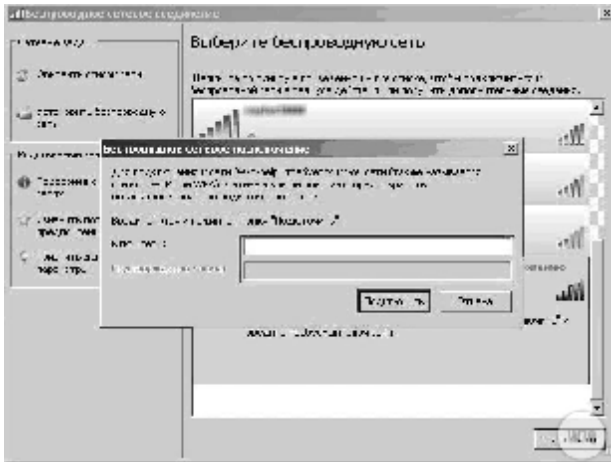

Рис. 2.11. Ввод пароля для беспроводного соединения

#### 1.2.3. Проверка соединения между компьютерами Снова откроем Центр управления сетями и общим доступом (щелкните на значке выбора беспроводных соединений).

Затем шелкните на значке с именем сети, как показано на рис. 2.12.

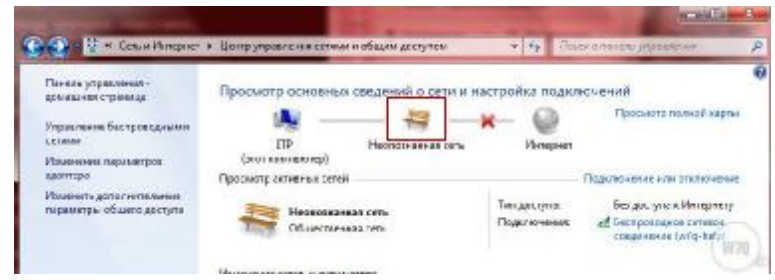

Рис. 2.12. Окно центра управления сетями и общим доступом

Должно открыться окно с перечнем компьютеров в сетевом окружении (рис. 2.13). Один из этих компьютеров ваш, второй это удаленный компьютер, который присоединился к вам.

Имена компьютеров в конкретном случае будут естественно другими. Если вы увидите такую картинку, значит получилось соединение двух компьютеров по WiFi в сеть напрямую.

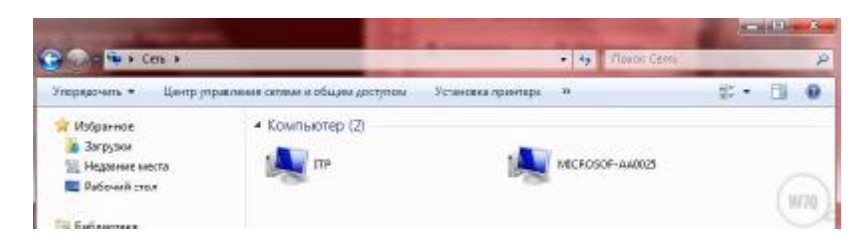

Рис. 2.13. Окно с перечнем компьютеров в сетевом окружении

### 1.2.4. Передача файлов с компьютера на компьютер

Для перекачки файлов с одного компьютера на другой в локальной сети компьютер-компьютер необходимо на двух компьютерах настроить одинаковые рабочие группы и дать двум компьютерам отличающиеся имена в локальной сети.

### Содержание отчета

Опишите полученные результаты: информация о порядке подключения и настройках компьютеров по каждому из вариантов созлания сети.

### Контрольные вопросы

1. Какими способами можно создать локальную беспроводную сеть WiFi?

- 2. Что такое главный компьютер сети WiFi?
- 3. Какие методы шифрования используются в сетях WiFi?
- 4. Для каких целей может быть применена технология WiFi?

# ЛАБОРАТОРНАЯ РАБОТА З ДИАГНОСТИКА СЕТИ СРЕДСТВАМИ ОС

Цель работы: ознакомление со встроенными инструментальными средствами ОС MS Windows для отладки связи и диагностики сети; приобретение знаний о сетевом оборудовании, программном обеспечении и сетевых подключениях персонального компьютера, работающего под управлением ОС MS Windows

#### Задача лабораторной работы

Диагностика сети собирает информацию о компьютере для решения сетевых проблем. Чаше всего лиагностика сети выполняется администратором сети или пользователем под руководством специалиста службы технической поддержки по телефону либо через Интернет.

Диагностика сети позволяет выполнить различные тесты. В зависимости от выбранных параметров диагностика сети тестирует сетевое взаимодействие и проверяет доступность некоторых сетевых служб и программ, а также производит сбор основной информации о компьютере. Это средство предоставляет пользователю или специалисту службы технической поддержки информацию, необходимую для поиска причин, вызвавших проблемы с сетью. Диспетчер состояния - еще один ключевой компонент справочной системы Windows XP, назначение которого - собирать данные, позволяющие выявить существующие или возможные неполадки, такие как некорректная загрузка или нехватка свободного пространства на диске. Система обрабатывает эту информацию и отображает ее в консоли центра справки и поддержки.

Работу диспетчера состояния обеспечивает служба Help and Support (Справка и поддержка). Она запускает исполняемый файл SVCHOST.EXE, который в свою очередь взаимодействует с файлом WMIPRVSE.EXE, собирающим информацию о системе. Еще несколько исполняемых файлов передают информацию в центр справки и поддержки и отображают информацию, собранную службой-поставщиком Windows Management Instruments (WMI), (Инструментарий управления Windows).

Не всегда проблемы связности очевидны, и выявить их инструментальными средствами не всегда сразу удается. Часто наблюдаются только симптомы, которые необходимо интерпретировать. Приходится поэтапно в логической последовательности использовать ряд инструментальных средств, следовательно, пользователь должен быть осведомлен относительно принципов организации сетей и возможностей каждого сетевого инструментального средства.

Возможные проблемы сети:

- оконечные нагрузки ЛВС должным образом не подключены;

- ЛВС-интерфейс неработоспособен;
- ЛВС-интерфейс имеет неправильный IP-адрес;
- маска подсети имеет неверное значение;

26

- тот же IP-адрес используется другой системой;

- конфигурация таблицы маршрутизации настроена неправильно:

- маршрутизатор выключен;
- кабель ЛВС поврежден;
- ллина сегмента ЛВС слишком велика:
- неправильно указан DNS-сервер.

#### Залание лля самополготовки

- Рекомендуется ознакомиться с материалами:
- встроенной помощью ОС MS Windows Центр справки и поддержки: Общие сведения о протоколе ТСР/IP;

- выводом справочных сведений о командах. Встроенная помошь к программам OC MS Windows реализуется при помоши команды: **HELP** [команда], конструкции [команда] /?

### Схема лабораторной работы

Для выполнения лабораторной работы достаточно одного компьютера, подключенного к сети, или двух компьютеров, соелиненных в сеть.

### Содержание работы

- 1. Собрать схему лабораторной работы.
- 2. Провести анализ связности сети.
- 3. Составить отчет.

### 1. Порядок выполнения работы

Внимание! Перед началом выполнения работы на диске D: должна быть создана рабочая папка. В ней накапливается информация по ходу выполнения работы и формируются отчеты. Имя рабочей папки должна совпадать с именем группы.

Внимание! При работе с утилитами командной строки для сохранения информации, выводимой на экран, следует переадресовать вывод, например, после команды вызова утилиты добавляем >D:\5386\Result1.txt. Для каждой команды необходимо указывать свое имя файла, в противном случае файл будет перезаписан. С помощью текстового редактора можно просмотреть этот файл и использовать его в отчете. Следует иметь в виду, что зачастую информация сохраняется без форматирования и после

создания файла следует его отредактировать: указать тип сохраненной информации и отформатировать. Можно отправлять ланные и в один и тот же файл, добавляя к нему новые строчки. Для этого используется вариант команды >>D:\5386\Result.txt.

Например, подаем команду **ping 192.168.0.1>>D:**\5386\ Result.txt и результат смотрим в файле Result.txt на диске D: в папке 5386

При просмотре результатов могут возникнуть проблемы с кодировкой выводимой информации на русском языке.

### 1.1. Сбор информации о системе

С помощью программы MS Windows Сведения о системе запустите командный процессор: Пуск  $\rightarrow$  Выполнить  $\rightarrow$  cmd. Последовательно выполните команды: cd C:\Program Files\Common Files\ Microsoft Shared\MSInfo\ msinfo32 systeminfo

### 1.2. Анализ связности сети, к которой подключен компьютер

С помощью команд MS Windows просмотрите и опишите подсоединение к локальной сети. Выполните из командной строки команды MS Windows для сбора информации о системе, указанные в табл. 3.1:

#### Таблина 3.1

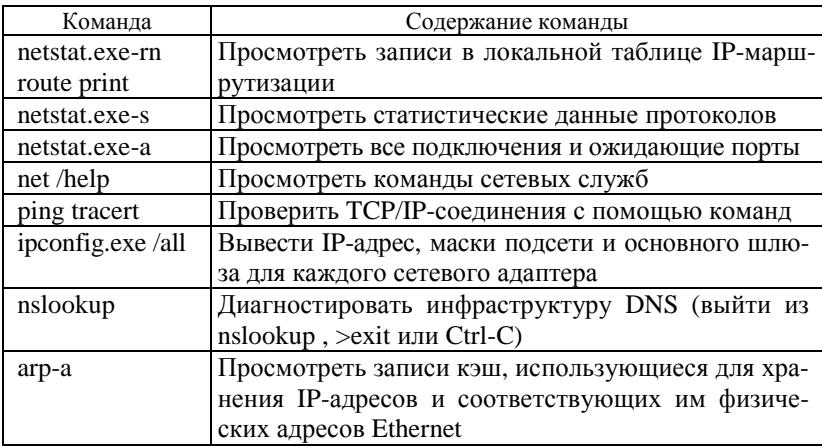

### 1.3. Просмотр файлов, содержащих номера портов стандартных служб и файл сопоставления **IP-адресов именам узлов**

Последовательно выполните следующие команды: more C:\WINDOWS\system32\drivers\etc\services more C:\WINDOWS\system32\drivers\etc\services | find "http" type C:\WINDOWS\system32\drivers\etc\services | find "ftp" type C:\WINDOWS\system32\drivers\etc\services | find "tcp" |more type C:\WINDOWS\system32\drivers\etc\services | find "udp"| more

Ознакомьтесь с образцом файла HOSTS cd C:\WINDOWS\svstem32\drivers\etc\ more hosts

#### Содержание отчета

Опишите полученные результаты: информация о сетевых настройках и подключениях компьютера.

### Контрольные вопросы

1. Что определяет связность сети?

2. Какие утилиты используются в ОС Windows для анализа сетевых подключений компьютера?

3. Перечислите возможные проблемы при создании компьютерной сети и методы их устранения.

### ЛАБОРАТОРНАЯ РАБОТА 4 УПРАВЛЕНИЕ СЕТЕВЫМИ УЗЛАМИ

Цель работы: приобретение навыков применения различных технологий управления сетевыми узлами, такими как удаленное управление сетевыми устройствами, консоль Microsoft Management Console (MMC), технология удаленного рабочего стола (Remote Desktop Protocol).

### Задачи лабораторной работы

В процессе выполнения работы изучить возможности:

- 1) консоли управления компьютером;
- 2) использования удаленного помощника;
- 3) использования удаленного рабочего стола.

#### Залание лля самополготовки

Рекомендуется ознакомиться с материалами:

- встроенной помошью ОС MS Windows - **Пентр справки и** поддержки возможностей консоли управления компьютером;

- возможностями использования удаленного помошника и удаленного рабочего стола.

#### Содержание работы

Удаленное управление сетевыми устройствами - важная часть работы сетевого администратора. В данной работе на примере систем семейства Windows изучаются различные технологии управления сетевыми узлами. Применение консоли Управление компьютером позволяет решать многие задачи удаленного управления Windows-системами. Использование консоли ММС позволит создавать свои собственные консоли для решения различных задач удаленного управления.

Технология удаленного рабочего стола использована в двух инструментах: Удаленный помощник (предназначенный, в основном, для управления рабочими станциями) и Удаленный рабочий стол (называемый также службой терминалов). Данная технология дает возможность подключаться к рабочему столу удаленным компьютерам и работать с ними так же, как при локальном интерактивном входе в систему.

B Windows 7 (так же как и в предыдущих версиях Windows, начиная с ХР) присутствует возможность работы на компьютере удаленно, используя запущенную службу терминальных подключений. Для доступа к компьютеру с работающей службой применяется программа Доступ к удаленному рабочему столу, присутствующая по умолчанию во всех версиях Windows, начиная с XP.

При работе используется последняя на сегодняшний день версия протокола RDP (Remote desktop protocol v.7), в котором была существенно изменена работа с мультимедиа данными (передача видео и звука), а также увеличена производительность.

Внимание! Следует помнить, что одновременно на компьютере может работать только один пользователь (включая удаленного), поэтому при подключении удаленного пользователя, все другие активные пользователи будут отключены!

Внимание! Доступ к компьютеру возможен в любой редакции Windows 7. А вот открыть доступ можно только на компьютере с профессиональной или максимальной редакцией Windows 7.

### Схема лабораторной работы

Собрать схему лабораторной работы, представляющую собой сеть, состоящую из двух компьютеров, соединенных кроссовером либо через WiFi.

### 1. Порядок выполнения работы

#### 1.1. Консоль управления ММС

#### 1.1.1. Создание пользовательской консоли

В меню Пуск в поле поиска введите mmc и нажмите Enter. ММС выведет на экран пустую консоль. Разверните окно на весь экран. Чтобы просмотреть текущие параметры консоли, в меню Файл выберите команду Параметры. Заметьте, что по умолчанию используется авторский режим консоли. Помните, что данный режим предоставляет пользователям полный доступ ко всей функциональности ММС. Убедитесь, что в списке Режим консоли выбран пункт Авторский режим, и щелкните ОК.

В меню Файл выберите команду Добавить/удалить оснастку. Откроется диалоговое окно добавления и удаления оснасток. Обратите внимание на список доступных оснасток. ММС позволяет добавлять в консоль оснастки и создавать собственные средства управления.

Выберите Управление компьютером и щелкните кнопку Добавить. Откроется одноименное диалоговое окно.

Щелкните переключатель Локальным компьютером: (консоль того компьютера, на котором выполняется эта программа), а затем – кнопку Готово. В окне Добавить/удалить оснастку появился элемент Управление компьютером (локальным).

Щелкните ОК, чтобы закрыть диалоговое окно.

В меню Файл выберите команду Сохранить как. Откроется одноименное диалоговое окно. В поле Имя файла введите All Events и щелкните кнопку Save (ОК). Имя созданной консоли появится в заголовке окна ММС.

#### 1.1.2. Проверка местоположения пользовательской консоли

Внимание! Убедитесь, что консоль сохранена в папке Административные средства: закройте и повторно откройте созданную консоль.

В меню **Файл** выберите команду **Выход**. На данный момент вы создали и сохранили пользовательскую консоль All Events.

В меню **Пуск** в поле поиска введите **mmc** и щелкните **ОК**.

В меню **Файл** выберите команду **Открыть**. Откроется одноименное диалоговое окно. Заметьте, что созданная консоль **All Events.msc** находится в папке **Администрирование**.

Выберите файл **All Events** и щелкните кнопку **Открыть**. Windows XP откроет консоль All Events.

### **1.1.3. Добавление в консоль оснастки Event Viewer (Просмотр событий)**

В меню **Файл** выберите команду **Добавить или удалить оснастку**. Откроется одноименное диалоговое окно. Заметьте, что загружена лишь оснастка **Управление компьютером**. Далее добавьте оснастку в корень консоли.

В диалоговом окне выберите оснастку **Просмотр событий** и щелкните кнопку **Добавить**. Откроется диалоговое окно. Подтвердите, что журналы будут просматриваться на локальном компьютере.

**Внимание!** Можно добавить оснастку Event Viewer для работы с локальным или удаленным компьютером, если локальный компьютер является частью сети. Чтобы добавить оснастку Event Viewer для работы с удаленным компьютером, щелкните переключатель **Другим компьютером**, а затем кнопку **Обзор**. В диалоговом окне **Выбор: компьютер** укажите удаленный компьютер и щелкните **ОК**. Теперь добавьте оснастку Event Viewer для работы с локальным компьютером.

В диалоговом окне **Добавить или удалить оснастку** нажмите **ОК**. Теперь в дереве консоли появился еще один узел **Просмотр событий (локальных)**.

### **1.1.4. Определение времени**

### **последнего запуска компьютера**

В дереве консоли раскройте узел **Просмотр событий (локальных)**, и в окне **Обзор и сводка** в разделе **Сводка журнала** выберите журнал **Система**, щелкнув по нему мышкой. В правой панели появятся сведения о последних системных событиях.

Дважды щелкните в правой панели в разделе **Система** вариант **Просмотр событий**.

Установите курсор на самом последнем событии, которое будет первым в списке в верхней части окна, и в правой панели выберите действие **Поиск**. В открывшемся диалоговом окне введите **Запущена служба журнала событий**. Щелкните **Найти далее**.

Самое последнее событие, для которого в столбце **Источник** указано **Eventlog**, будет отображено в нижней части окна. Это и есть время последнего запуска компьютера. Зафиксируйте информацию о нем для помещения в отчет по лабораторной работе. Запишите, когда еще сегодня перезагружался компьютер.

В меню **Файл** выберите команду **Выход**, чтобы закрыть консоль All Events. В ответ на предложение сохранить консоль, щелкните кнопку **Нет**.

#### **1.1.5. Удаление оснастки**

В меню **Пуск** в поле поиска введите **mmc** и нажмите **Enter**. Откроется пустая консоль.

В меню **Файл** выберите команду **Открыть**.

Найдите созданную ранее оснастку All Events, щелкните правой клавишей мыши и выберите **Удалить**.

### **1.2. Работа с программой Удаленный помощник**

Пользователи, особенно неопытные в техническом плане, часто не могут правильно настроить параметры или задают вопросы об использовании ПО, на которые специалисту поддержки трудно ответить по телефону. Удаленный помощник (Remote Assistance) предоставляет пользователям возможность получить помощь, облегчает и удешевляет работу корпоративных служб поддержки.

Сначала пользователю, которому нужна помощь, необходимо разрешить работу удаленного помощника: **Мой компьютер** → **Свойства системы** → **Настройка удаленного доступа** → **Удаленный доступ** (рис. 4.1). Поставьте галочку на **Разрешить подключения удаленного помощника к этому компьютеру**, потом можно нажать кнопку **Дополнительно** и разрешить удаленному помощнику управлять компьютером вместе с вами, иначе он будет только видеть ваш рабочий стол и писать советы, где и что вам делать.

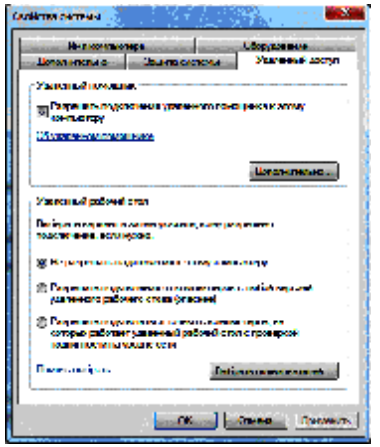

Рис. 4.1. Разрешение подключения

Если используется стандартный брандмауэр, встроенный в Windows 7, то зайдите **Панель управления** → **Система и безопасность** → **Брандмауэр Windows** → **Разрешить запуск программы или компонента через брандмауэр Windows** и на вкладке **Разрешить связь для программ через брандмауэр Windows** разрешите **Удаленный помощник** (рис. 4.2) или **Дистанционное управление рабочим столом**.

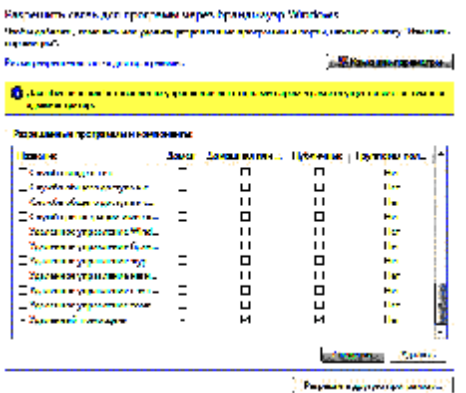

Рис. 4.2. Настройка брандмауэра

Далее для вызова помощника зайдите в **Пуск** → **Справка и поддержка**. Там в разделе **Спросить** нажмите ссылку **Обраще-**

**ние за помощью к другому лицу** → **Доступ через Интернет к своему компьютеру с помощью удаленного помощника Windows** (рис. 4.3).

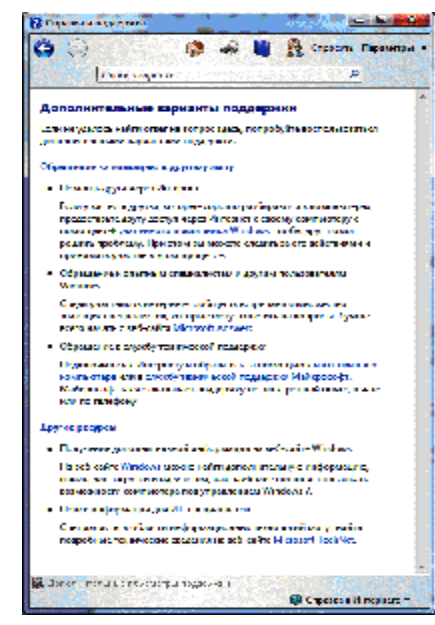

Рис. 4.3. Варианты поддержки

Далее выберите ссылку **Пригласить того, кому доверяете**, **для оказания помощи** (рис. 4.4).

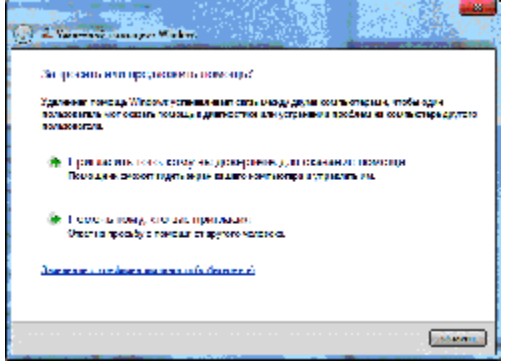

Рис. 4.4. Выбор помощника

Будет предложено использовать пересылку по электронной почте либо сохранить в файл. Приглашение - это обычный файл с IP-адресом того, кому нужна помощь (рис. 4.5).

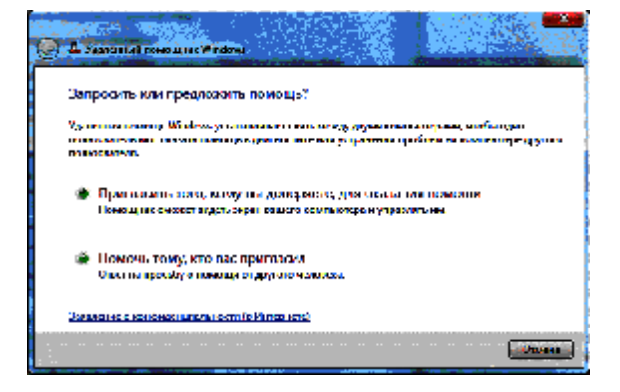

Рис. 4.5. Создание приглашения

Для простоты и надежности выберите ссылку Сохранить приглашение в файл. Далее вводим пароль (рис. 4.6).

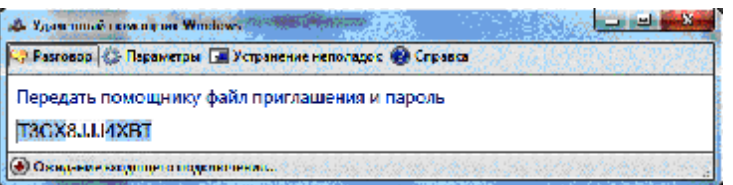

Рис. 4.6. Создание пароля

Нажмите кнопку Сохранить приглашение. Приглашение будет сохранено в виде файла с расширением **.msrcincident**. Все окна можно закрывать. А файл приглашения и пароль к нему надо передать любым способом тому, кто будет вам помогать.

После получения файла приглашения удаленного помощника человек, который будет вам помогать, должен запустить в Проводнике или любым другим доступным способом этот файл  $(pnc. 4.7)$ .

При необходимости помощник может не только наблюдать, но и тоже управлять компьютером. Для этого ему надо нажать кнопку Взять управление, после чего вам будет предложено разрешить ему управление.

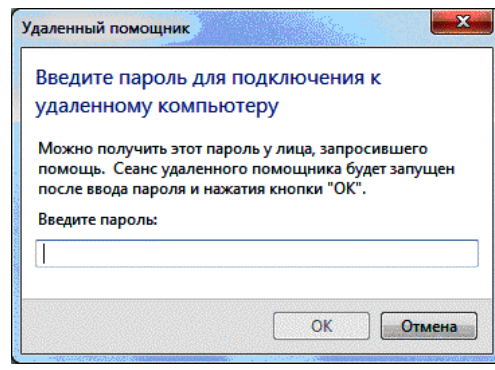

Рис. 4.7. Ввод пароля

После установления связи обменяйтесь несколькими сообщениями и сохраните копии экранных форм для помещения в отчет.

### 1.3. Использование удаленного рабочего стола

# 1.3.1. Включение удаленного доступа

#### на компьютере под управлением Windows 7

Прежде всего на компьютере, к которому будем подключаться (назовем его сервером), необходимо создать нового пользователя с обычным доступом и несложным паролем. Например, Пользователь с паролем 1-2-3: Пуск  $\rightarrow$  Панель управления  $\rightarrow$ Учетные записи пользователей  $\rightarrow$  Управление другой учетной записью  $\rightarrow$  Создание учетной записи.

Зайдите в свойства компьютера (или перейдите в Панель управления  $\rightarrow$  Система) и выберите пункт Дополнительные параметры системы (рис. 4.8).

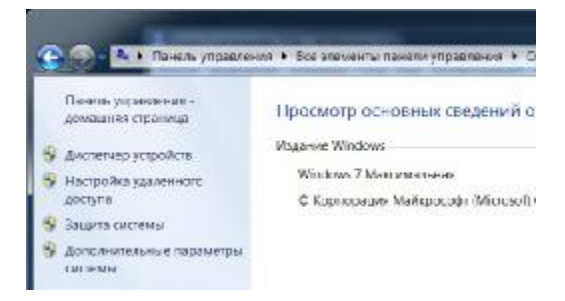

Рис. 4.8. Дополнительные параметры системы

В открывшемся окне выберите пункт **Удаленный доступ** (рис. 4.9).

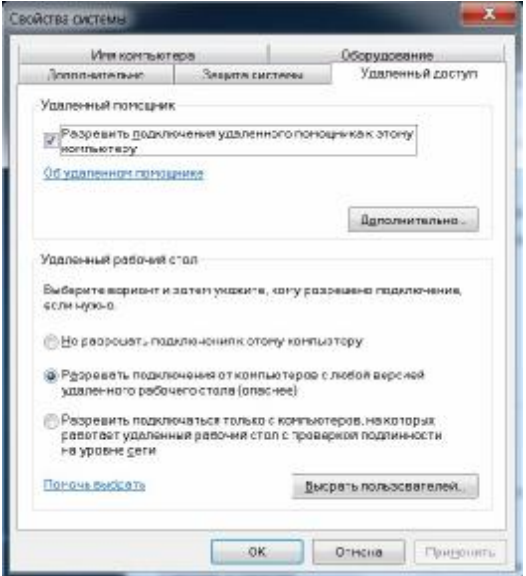

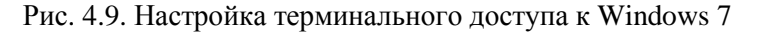

Поставьте галочку напротив пункта **Разрешить подключения удаленного помощника к этому компьютеру**. Это автоматически добавит исключение в брандмауэр Windows.

Выбрав **Дополнительно**, можно настроить разрешать или нет удаленное управление компьютером (по умолчанию **Разрешать**) и срок, в течение которого будет поддерживаться подключение сеанса (по умолчанию 6 часов).

Если удаленное управление компьютером запретить, то после подключения вы не сможете никаким образом управлять содержимым компьютера, а будете только видеть переданное вам изображение.

В разделе **Удаленный рабочий стол** выберите **Разрешать подключения от компьютеров с любой версией**…

Нажмите кнопку **Выбрать пользователей** и в открывшемся окне – кнопку **Дополнительно** и осуществите поиск зарегистрированных на компьютере пользователей (тип объекта **Пользователи**). Добавьте пользователей, которые будут иметь удаленный доступ к компьютеру (рис. 4.10–4.11).

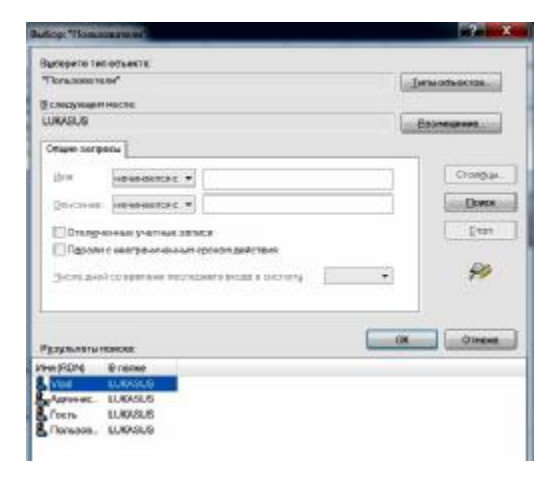

Рис. 4.10. Поиск пользователей на компьютере

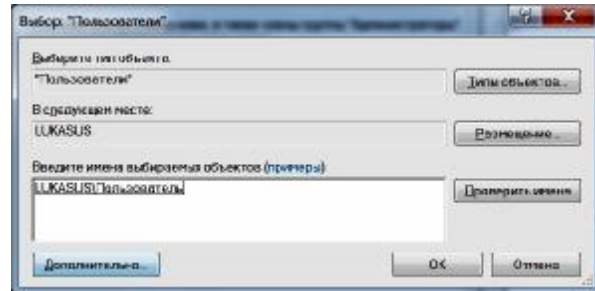

Рис. 4.11. Выбор пользователя

Обратите внимание, что пользователи с «пустыми» паролями запрещены при удаленном подключении независимо от установленных разрешений. Задайте такому пользователю пароль или создайте отдельного пользователя с паролем для этих целей.

Нажмите **ОК** для завершения настроек.

#### **1.3.2. Подключение к компьютеру с включенным удаленным доступом**

Чтобы подключиться к такому компьютеру (серверу), необходимо знать IP-адрес компьютера или имя компьютера в сети.

Запустите на компьютере, с которого хотите получить удаленный доступ, программу **Подключение к удаленному рабочему столу** (**Пуск** → **Стандартные**).

В открывшемся окне (рис. 4.12) задайте адрес компьютера, к которому планируете подключение (IP-адрес или имя) и нажмите **Подключить** для проверки связи.

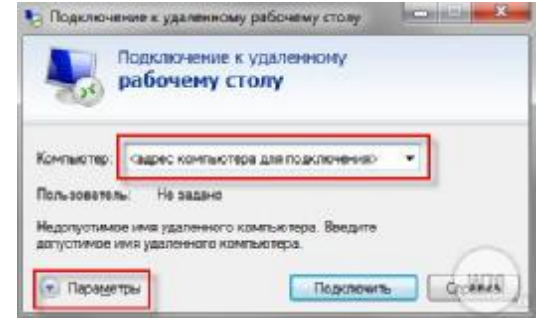

Рис. 4.12. Настройка подключения доступа к удаленному рабочему столу

Если все настройки сделаны правильно, то появится окно с предложением ввести логин и пароль для подключения к компьютеру.

Перед подключением можно настроить разнообразные параметры, нажав на соответствующую кнопку (рис. 4.12). В этом случае откроется панель настроек удаленного доступа (рис. 4.13).

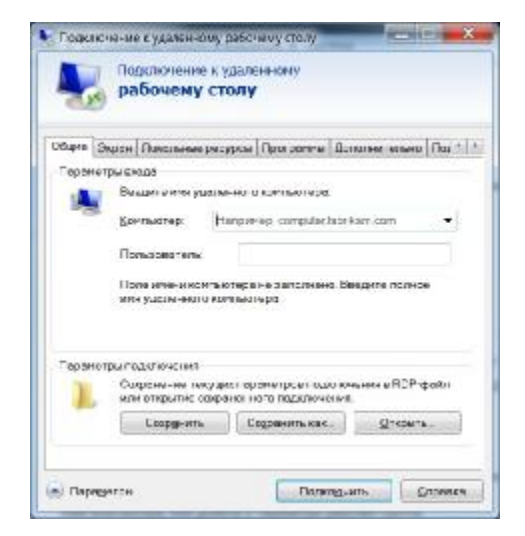

Рис. 4.13. Настройка параметров подключения

### *Сведения о закладках*

**Общие**. Здесь можно задать имя и адрес подключения, а так же сохранить настройки в виде файла. В последнем случае вам не придется каждый раз запускать программу, достаточно будет запустить сохраненный файл со всеми настройками.

**Экран**. Задаются свойства экрана: разрешение (по умолчанию полный экран), количество цветов.

**Локальные ресурсы.** Здесь можно настроить передачу звука по сети (по умолчанию разрешено), использовать сочетания клавиш и самое интересное: есть доступ к локальным ресурсам компьютера, с которого происходит подключение. В последнем случае можно разрешить доступ к принтерам, дисководам и жестким дискам, которые будут доступны при работе на удаленном компьютере. Например, если разрешить доступ к диску **С**, то после установки соединения он появится на удаленном компьютере в списке устройств, и вы сможете обмениваться файлами с удаленным компьютером.

**Программы** служат для настройки автоматического запуска программ после подключения.

**Дополнительно**. Можно задать профили для подключений и вручную настроить визуальные эффекты, доступные после подключения.

**Подключение**. Можно изменить настройки оповещений и безопасности.

При подключении на экране клиента появится сообщение:

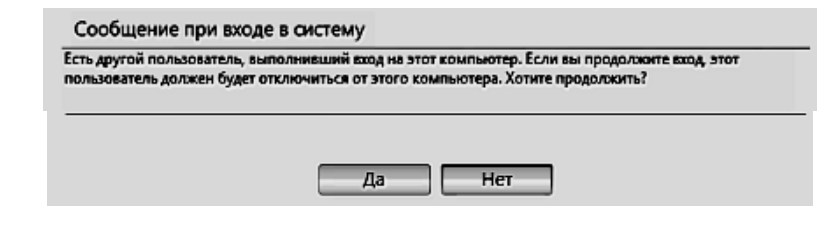

Рис. 4.14. Окно сообщения при входе в систему

Ответьте **Да**. После этого на сервере появится окно с предупреждением (рис. 4.15).

Согласитесь с отключением пользователя сервера и на экране клиента увидите удаленное окно сервера.

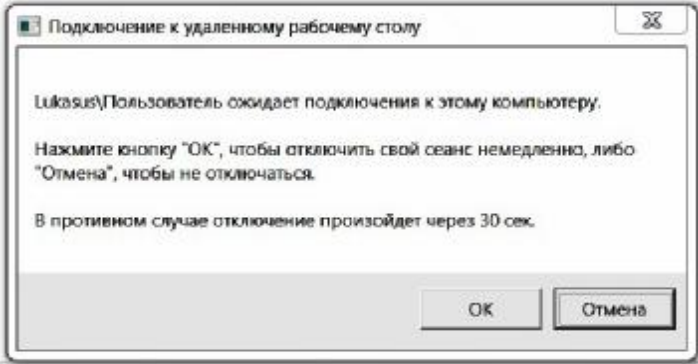

Рис. 4.15. Окно с предупреждением

### Содержание отчета

Отразите последовательность действий по настройке и использованию консоли управления ММС. Укажите, когда перезагружался компьютер, и приведите данные, подтверждающие это. Выделите время последней перезагрузки.

Приведите последовательность настройки Удаленного помощника и покажите экранные формы работы с соответствуюшими пояснениями.

### Контрольные вопросы

1. Пользовательский интерфейс ММС.

2. Как создать пользовательскую консоль?

3. Для чего нужна собственная консоль?

4. Какую пользу приносит использование программы Удаленный помошник?

5. Через какой порт осуществляется связь с Удаленным помошником?

# ЛАБОРАТОРНАЯ РАБОТА 5 ИЗУЧЕНИЕ ПРОТОКОЛА УПРАВЛЕНИЯ СЕТЬЮ SNMP

Цель работы: ознакомление с системой мониторинга ОС MS Windows по протоколу Simple Network Management Protocol  $(SNMP)$ .

Задача лабораторной работы

Провести мониторинг OC MS Windows по протоколу SNMP.

### Задание для самоподготовки

Встроенная помощь ОС MS Windows Центр справки и поддержки поиск по ключу snmp: %windir%\Help\snmpconcepts.chm

### Содержание работы

Протокол SNMP обеспечивает способ управления узлами сети (рабочие станции, серверы, маршрутизаторы, мосты и концентраторы) с центрального компьютера, на котором выполняется программное обеспечение управления сетью. SNMP выполняет функции службы управления с использованием распределенной архитектуры систем управления и агентов.

Поскольку управление сетью критично как для аудита, так и для управления ресурсами, SNMP может использоваться для реализации следующих задач:

- настройки удаленных устройств. Из системы управления можно отправить сведения о настройке на каждый узел сети;

- наблюдения за производительностью сети. Существует возможность отслеживать скорость обработки и передачи данных, а также собирать сведения об успешной передаче данных;

- определения сбоев сети или неправильного доступа. На сетевых устройствах можно настроить триггеры, срабатывающие при возникновении конкретных событий;

- аудита использования сети. Существует возможность наблюдения как за общим использованием сети для определения доступа пользователей или групп, так и за типами использования для сетевых устройств и служб.

# Схема лабораторной работы

Для выполнения лабораторной работы достаточно одного компьютера без подключения к какой-либо сети.

# 1. Порядок выполнения работы

Для выполнения работы установите на компьютере с помощью Мастера компонентов Windows службу SNMP:

- для Windows XP: Панель управления  $\rightarrow$  Установка и удаление программ  $\rightarrow$  Установка компонентов Windows  $\rightarrow$  Средства управления и наблюдения или в командной строке наберите control.exe appwiz.cpl.@0.2:

- для Windows 7: Панель управления  $\rightarrow$  Все элементы панели управления  $\rightarrow$  Программы и компоненты  $\rightarrow$  Включение или отключение компонентов Windows.

Далее отметьте компоненты, устанавливаемые в ОС MS Windows (SNMP-протокол и WMI поставщик SNMP) и установите их.

Далее выполните следующие команды:

1) общий синтаксис команды:

wmic service where (Name="snmp") get Caption, Name, Description, State /value

2) проверка типа запуска службы. Опция StartMode должна быть Auto или Manual. Для команды sc соответственно -**AUTO START HJH DEMAND START:** 

### wmic service snmp get StartMode /value

3) извлечение параметров и получение информации о конфигурации установленной службы. Поместите результаты в отчет:

#### sc qc snmp

4) установка типа запуска службы - вручную:

sc config sump start= demand

5) запуск сервиса, если он не запущен:

### sc start snmp

6) проверка запущенных snmp-процессов:

### tasklist /svc

7) если эта политика отключена или не задана, служба SNMP принимает допустимые сообщества, сконфигурированные на локальном компьютере. Для локального компьютера необходимо указать состояние политик: Не задано

### start gpedit.msc

Далее: Групповая политика  $\rightarrow$  Административные ша- $6\pi$ оны  $\rightarrow$  Сеть  $\rightarrow$  SNMP

8) появление ветви в реестре при добавлении сообщества. Если политика SNMP не задана, данный раздел отсутствует в реестре. Поместите результаты в отчет:

reg query HKLM\SOFTWARE\Policies\SNMP\Parameters /s

9) запуск Сведения о системе, сделать поиск по ключу snmp. Просмотр упоминаний, связанных с SNMP:

C:\Program Files\Common Files\MicrosoftShared\MSInfo\MS-Info32.exe

10) запуск любого демона для захвата ловушек (трапов). В лабораторной работе используется часть приложений программного продукта ucd-snmp (snmpwalk.exe и libsnmp.dll): mkdir c:\temp\snmp cd c:\temp\snmp Скопируйте в эту папку файл snmpwalk.exe и библиотеку: libsnmp.dll  $\mathbf{dir} / \mathbf{b}$ 11) проверка работы службы SNMP: snmpwalk.exe -Pev 1 -c public 127.0.0.1 Поместите результат в отчет. 12) установка SNMP параметров: services.msc  $C$ лужба SNMP  $\rightarrow$  Свойства: а) вкладка Агент SNMP Контактное лицо: Заполнить Фамилия студента (латиницей) Размещение: Заполнить (латиницей) Службы: Отметить все. б) вкладка Безопасность  $\rightarrow$  Приемлемые имена сообщества  $\rightarrow$  Изменить Изменить имя сообщества **public** на имя **labuser**. 13) перезапуск службы: net stop snmp && net start snmp sc query snmp snmpwalk.exe -Pev 1 -c labuser 127.0.0.1 mkdir c:\temp\snmp\mib Поместите результаты в отчет. Скопируйте в эту директорию файлы RFC1155-SMI.MIB и RFC1213-MIB-II.MIB cd c:\temp\snmp  $dir / S/B$ snmpwalk.exe -Pe -M ./mib -v1 -c labuser 127.0.0.1 system Поместите результаты в отчет. 14) просмотр переменных дерева RFC1213. МІВ с помощью протокола SNMP: type mib\RFC1213-MIB-II.MIB | find /i "OBJECT-TYPE" | more 15) просмотр ветви дерева МІВ, какую поддерживает данное устройство. В нашем случае данный компьютер 127.0.0.1. snmpwalk.exe -Pe -M ./mib -v1 -c labuser 127.0.0.1 sysObjectID

16) опрос базы МІВ компьютера (может быть любое устройство), при этом определится, какие ветви MIB использует данное устройство:

snmpwalk.exe -Pe -M ./mib -v1 -c labuser 127.0.0.1 | more

#### Солержание отчета

Данные, полученные по SNMP-протоколу.

### Контрольные вопросы

1. Протокол SNMP и его возможности.

2. Для чего нужно настраивать агент SNMP на маршрутиза-Tope?

3. Что используется как пароль доступа между агентом SNMP на маршрутизаторе и лиспетчером SNMP?

4. Что необходимо настроить на агенте SNMP для усиления защиты доступа?

### ЛАБОРАТОРНАЯ РАБОТА 6 ИЗУЧЕНИЕ НАСТРОЕК ЕТНЕВМЕТ И АНАЛИЗ ТРАФИКА

Цель работы: ознакомление с настройками сетевой платы и встроенными инструментальными средствами OC MS Windows анализа трафика на сетевых интерфейсах.

### Задача лабораторной работы

Правильная настройка сетевой платы позволяет не только обеспечить соединение с сетью, улучшить производительность сетевого подключения, но и получить необходимое качество сервиса предоставляемого локальной сетью.

Для просмотра состояния взаимодействия компьютера с локальной сетью различные разработчики ОС предоставляют средства диагностики, которые могут быть графическими или использовать командную строку (так называемый интерфейс Command line interface (CLI)). Диагностика с помощью CLI позволяет создавать скрипты или программы для включения их в приложения, занимающиеся мониторингом или анализом сети в целом.

В данной работе вводятся следующие понятия:

Скрипт (script) - небольшая программа для выполнения средствами ОС и для расширения ее возможностей;

**Loopback** (обратная, возвратная петля) - тип диагностического интерфейса, при котором сигнал возвращается передаюшему устройству, пройдя по коммуникационному каналу в обоих направлениях;

**GUI** (Graphical User Interface) – графический пользовательский интерфейс;

**CLI** (Command Line Interface) – интерфейс командной строки, в котором инструкции компьютеру даются только путем ввода с клавиатуры текстовых строк (команд), также известен под названием консоль;

**MMC** (Microsoft Management Console) – средство для создания, сохранения и открытия средств администрирования (называемых консолями ММС), которые управляют оборудованием, программными и сетевыми компонентами ОС Windows.

### Залание лля самополготовки

Рекомендуется ознакомиться с материалами:

- встроенной помощью ОС MS Windows: Центр справки и поддержки: Подключение по локальной сети typeperf;

- выводом справочных сведений о командах. Встроенная помощь к программам ОС MS Windows реализуется при помощи команды: НЕLP [команда], конструкции [команда] /?

### Схема лабораторной работы

Для выполнения лабораторной работы достаточно одного компьютера с подключением к какой-либо сети.

### Содержание работы

1. Провести анализ трафика сетевых интерфейсов.

2. Составить отчет

# 1. Порядок выполнения работы

### 1.1. Описание свойств сетевой платы

Выполните в следующей последовательности доступ к настройкам сетевой платы: explorer.exe (можно по горячим клавишам Win + E)  $\rightarrow$  Сетевое окружение (Alt + Enter)  $\rightarrow$  Подключение по локальной сети (Alt + Enter)  $\rightarrow$  Полключение через: (укажите сетевую плату)  $\rightarrow$  Настроить  $\rightarrow$  Дополнительно.

Сохраните в отчете все свойства сетевого интерфейса в виде табл. 6.1.

Таблина 6.1

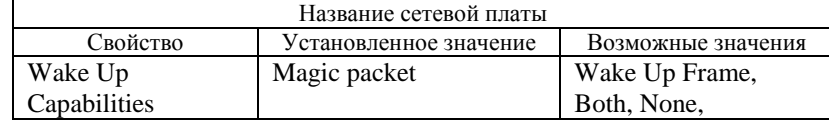

# 1.2. Настройка MMC консоли OC MS Windows для анализа трафика сетевого интерфейса

Запустите ММС-консоль Производительность. Для этого выполните следующие действия: Win +  $E \rightarrow \Pi$ анель управления  $\rightarrow$ Администрирование  $\rightarrow$  Производительность (или из командной строки набрать %SystemRoot%\system32\perfmon.msc).

Установите новый набор счетчиков: Ctrl + E. Далее добавьте счетчики: Объект: Сетевой интерфейс.

Выберите: вхождения из списка: MS TCP Loopback interface; счетчики из списка: Отправлено байт/сек, Получено байт/сек. В свойствах графика укажите диапазон вертикальной шкалы  $=$  5.

В другом окне командного процессора наберите команду: ping -1 10000 127.0.0.1 -t

В течение приблизительно одной минуты снимите статистику. Данные в отчет не сохраняйте.

# 1.3. Настройка CLI OC MS Windows для анализа трафика сетевого интерфейса

Просмотрите все доступные счетчики производительности ОС MS Windows и сохраните их в файл list perf.txt

### typeperf  $-qx > list$  perf.txt

В одном окне наберите команду (или скопируйте из файла list perf.txt указанный счетчик производительности):

typeperf  $\rightarrow$  Сетевой интерфейс (MS TCP Loopback interface) / Получено байт/сек  $\rightarrow$  Сетевой интерфейс (MS TCP Loopback interface) / Отправлено байт/сек.

В другом окне командного процессора наберите команду: ping -1 65500 127.0.0.1 -t

В течение приблизительно одной минуты снимите статистику. Данные в отчет не сохраняйте.

# 1.4. Определение размера ICMP-пакетов

Подберите такое значение длины пакетов, чтобы не было сообщений об ошибках пакетов.

В текстовом редакторе создайте командный файл **proba.bat** следующего содержания:

@echo off

for  $/L$  %% i in  $(1000#100#100000#)$  do (for  $/F$  "usebackg de- $\text{lims} = \text{times}$  tokens=2" %%a IN (`ping -1 %%i 127.0.0.1 -n 1`) DO @echo Размер буфера отправки=%%*i*....Время отклика=%%а)

В отчете лайте объяснение остановки команды **ping** и укажите, при каких параметрах произошла остановка.

Подберите такое значение длины пакетов, чтобы не было сообщений об ошибках при фрагментации пакетов.

В текстовом редакторе создайте командный файл **proba 2.bat** следующего содержания:

@echo off

for  $/L$  %%i in (1000#,1#,10000#) do (for  $/F$  "skip=2 usebackg delims=< tokens=2" %%a IN (`ping -f -1 %%i 127.0.0.1 -n 1`) DO @есһо Размер буфера отправки=%%*і*......Время отклика=%%а)

В отчете дайте объяснение остановки команды ping и укажите, при каких параметрах произошла остановка.

# 1.5. Просмотр статистики Ethernet-интерфейса и протоколов IP-стека

Просмотрите MAC-адрес Ethernet-интерфейса и поместите в отчет.

### getmac

С помощью утилит соберите статистику Ethernet-интерфейса и протоколов IP-стека.

### netstat

Ознакомьтесь с командами:

# netstat -e

netstat -s -p ICMP 1 netstat -s -p UDP 1 netstat -s -p TCP 1 netstat -s -p IP  $1$ 

В течение приблизительно одной минуты снимите статистику. Внимательно рассмотрите статистику, особенно обратите внимание на количество ошибок. В отчете опишите имеющуюся статистику.

#### Содержание отчета

1. Запишите полученные результаты.

- 2. Опишите характеристики сетевой платы.
- 3. Проанализируйте параметры сетевой платы.
- 4. Сделайте анализ трафика сетевого интерфейса.
- 5. Сравните полученные результаты и сделайте выводы.

#### Контрольные вопросы

1. Опишите характеристики сетевой платы.

2. Расскажите о способах диагностики сетевых подключений в  $OC$  MS Windows

3. Использование CLI для анализа трафика сетевого интерфейса.

### ЛАБОРАТОРНАЯ РАБОТА 7 ИЗУЧЕНИЕ ТЕLNET-СОЕДИНЕНИЙ

Цель работы: ознакомление со средствами терминального соединения OC MS Windows, приобретение навыков настройки доступа по сети к другим компьютерам, используя telnet - стандартный протокол стека ТСР/IР.

### Задача лабораторной работы

Служба ОС MS Windows that ery (telnet) позволяет удаленному пользователю входить в систему и запускать программы, поддерживает различных клиентов TCP/IP telnet, включая компьютеры с ОС UNIX и Windows. С помощью клиента telnet пользователи Windows могут подключаться к удаленному компьютеру, на котором запущен сервер telnet, и запускать приложения или выполнять административные задачи на этом компьютере.

#### Задание для самоподготовки

Рекомендуется ознакомиться с материалами:

- встроенной помошью ОС MS Windows **Пентр справки и** поддержки: Использование клиента telnet, Команды telnet, Общие сведения о сервере telnet. Доступ к серверу telnet. Сервер telnet:

- встроенной помошью ОС MS Windows:

C:\WINDOWS\Help\telnet.hlp: C:\WINDOWS\Help\telnet.chm.

### Схема лабораторной работы

Для выполнения лабораторной работы достаточно одного компьютера с настроенным подключением к какой-либо сети.

### Содержание работы

1. Собрать схему лабораторных работ.

2. Установить telnet-соединение со своим компьютером или с другим компьютером.

3. Составить отчет.

### 1. Порядок выполнения работы

Внимание! Microsoft в Windows 7 убрала запуск клиента telnet по умолчанию из ОС, аргументируя это соображениями безопасности. Чтобы вернуть стандартного клиента в нашу систему, выберите Панель управления  $\rightarrow$  Программы  $\rightarrow$  Включение и отключение компонентов Windows. В появившемся списке найдите Клиент telnet и Сервер telnet и пометьте их галочкой, нажмите ОК. Далее необходимо запустить эти службы: выберите Панель управления  $\rightarrow$  Администрирование и откройте окно Службы. На вкладке Стандартные для службы telnet установите Свойства  $\rightarrow$  Тип запуска  $\rightarrow$  Вручную. Далее запустите вручную службу telnet.

Протокол telnet обеспечивает передачу потока байтов между процессами, а также между процессом и терминалом. Наиболее часто этот протокол используется для эмуляции терминала удаленной ЭВМ.

### 1.1. Определение учетной записи на компьютере для разрешения работы сервера службы telnet

Просмотрите учетные записи пользователей вашего компьютера:

net user

Лобавьте пользователя test с паролем test: net user test test /add Задайте сервису автозагрузку: sc config the theory start = auto Лалее выполните залание по вариантам.

Вариант 1. С помощью командной строки создайте группу пользователей службы telnet:

net localgroup TelnetClients /add Просмотрите пользователей службы telnet: net localgroup TelnetClients Добавьте пользователя test в группу службы telnet: net localgroup TelnetClients test /add

Вариант 2. С помощью графического интерфейса выполните: Панель управления  $\rightarrow$  Администрирование  $\rightarrow$  Управление компьютером  $\rightarrow$  Локальные пользователи  $\rightarrow$  Пользователи.

 $Co$ здайте группу: Имя группы  $\rightarrow$  Telnet Clients

### 1.2. Проверка состояние telnet-службы

С помощью командной строки проверьте настройки службы telnet:

sc query thits or

sc stop tlntsvr

sc query tlntsyr

sc start tlntsvr

Сохраните в отчет состояние службы:

type %SystemRoot%\system32\login.cmd

Службу telnet можно также настроить с помощью графического интерфейса: Панель управления  $\rightarrow$  Администрирование  $\rightarrow$  Службы  $\rightarrow$  telnet.

Установите ручной запуск службы.

### 1.3. Установление telnet-соединения

Откройте два окна командного процессора:  $\Pi$ уск  $\rightarrow$  Выполнить  $\rightarrow$  cmd. В одном окне установить telnet-соединение: telnet 127.0.0.1

Выполните любую команду, например, dir.

В другом окне командного процессора проверьте telnet-сессии, установленные с компьютером, и сохраните в отчет состояние подключения telnet-клиента:

#### tlntadmn -s

В окне telnet-сессии выполните команду:

### shutdown -r -t 0

Содержание отчета Запишите полученные результаты.

### Контрольные вопросы

1. Расскажите о стандартных стеках коммутационных протоколов.

2. Расскажите об уровне приложения стека ТСР/IР.

3. Объясните понятие socket (сокет).

### ЛАБОРАТОРНАЯ РАБОТА 8 ИЗУЧЕНИЕ ТҒТР-СОЕДИНЕНИЙ

Цель работы: ознакомление с возможностью передачи файлов по протоколу Trivial File Transfer Protocol (TFTP).

### Залача лабораторной работы

В стеке ТСР/IР протокол FTP предлагает наиболее широкий набор услуг для работы с файлами, однако он является и самым сложным для программирования. Приложения, которым не требуются все возможности FTP, могут использовать другой, более экономичный протокол - простейший протокол пересылки файлов ТҒТР. Этот протокол реализует только передачу файлов, причем в качестве транспорта используется более простой, чем ТСР, протокол без установления соединения - UDP.

В силу своей простоты протокол ТFTP используется не только для передачи файлов, но и для загрузки Х-терминалов при использовании протоколов RARP, TFTP и BOOTP.

Администраторам сети часто приходится сохранять файлы конфигурации, системное программное обеспечение (IOS) или восстанавливать их на коммуникационное оборудование. Возможны два способа копирования образа IOS во флэш-память:

через консоль по протоколу Xmodem или через порт Ethernet по протоколу ТЕТР. Первый способ характеризуется огромным временем выполнения операции (часы). Второй способ предполагает наличие ТFTP-сервера.

Встроенная поддержка TCP/IP MS Windows позволяет использовать протокол ТFTP в цифровых сетях для передачи файлов между устройствами.

#### Схема лабораторной работы

Для выполнения работы необходимы два компьютера, программа tftpd.exe и «исходник» следующего пакетного файла make  $10M.txt$ . (прил. 1).

Установите tftp-соединение со своим или с другим компьютером.

#### Залание лля самополготовки

Рекомендуется ознакомиться с материалами:

- встроенной помощью ОС MS Windows: Центр справки и

#### поддержки: поиск по ключу tftp;

- встроенной помощью к программам ОС MS Windows при помощи команды: tftp/?

### Содержание работы

1. Собрать схему лабораторных работ.

2. Установить tftp-сервер.

3. Передать и принять файлы на loopback и соседний компьютер.

4. Составить отчет.

### 1. Порядок выполнения работы

### 1.1. Сохранение на ТFTP-сервере рабочей конфигурации маршрутизации компьютера

Запустите командный процессор: Пуск  $\rightarrow$  Выполнить  $\rightarrow$ cmd.

Создайте рабочие каталоги: mkdir d:\[номер группы]\temp\down mkdir d:\[номер группы]\temp\up cd d:\[номер группы]\temp\up

В папке **d:**\[номер группы]\temp\up создайте файл конфигурации таблицы маршрутизации **up.cnf**  $netstat -rn > d:\[Homep, -rpvnnb]\ttemp\up\up\uparrow\text{up.cnf}$ type d:\[номер\_группы]\temp\up\up.cnf

В папке **d:**\[номер группы]\temp\down создайте файл текущих параметров сети TCP/IP down.cnf  $ipconfig/all > d$ :\[HOMep rpynnL]\temp\down\down.cnf

### type d:\[номер\_группы]\temp\down\down.cnf

Запустите демон tftpd - программа для передачи файлов по протоколу ТЕТР.

В окне программы ТFTPD установите корневую папку:

### d:\[номер\_группы]\temp\down

Для передачи файлов между компьютерами выполните следующие команды, где в качестве IP-адреса может использоваться 127.0.0.1 или адрес соседнего компьютера:

 $\text{dir } /c/d \text{ d:}$  [HOMep rpynnы] | temp | up

#### d:\[номер группы]\temp\down

#### cd d:\[номер\_группы]\temp\up

#### tftp  $127.0.0.1$  put up.cnf

dir /c/d d:\[номер группы]\temp\up

### d:\[номер\_группы]\temp\down

Получите файл со своего компьютера. Результат запишите в отчет

Отправьте файл на свой компьютер:

### tftp  $127.0.0.1$  get down.cnf

Результат запишите в отчет.

Отправьте и получите файлы с соседнего компьютера:

### tftp X.X.X.X put up.cnf

#### tftp X.X.X.X get down.cnf

Результат запишите в отчет.

### 1.2. Сохранение бинарного файла на ТFTP-сервере

В этом режиме файл передается в неизменном виде по байтам.

Создайте с помощью пакетного файла текстовый файл размером 10 Мб. Командный файл имеется на диске, а его код приведен в прил. 1. Для создания тестового файла:

- скопируйте программу **make 10M.txt** в папку:

d:\[номер\_группы]\temp\up\;

- переименуйте make\_10M.txt в make\_10M.bat;
- запустите make 10M.bat.

В результате этого в папке  $\mathbf{d}$ :\[номер группы]\temp\up\ должен создаться файл test 10.Mb (10000001 байт).

Выполните в папке **d:**\[**номер группы**]\**temp\up**\ передачу бинарного файла на loopback и на другой компьютер:

tftp -i  $127.0.0.1$  put test  $10.Mb$ tftp -i X.X.X.X put test\_10.Mb tftp -i 127.0.0.1 get test 10.Mb tftp -i X.X.X.X get test 10.Mb

Результаты запишите в отчет.

В другом окне командного процессора просмотрите результаты подключений по ТFTP-протоколу. Данные запишите в отчет.

netstat -an  $1 \mid$  find "69"

netstat -a  $1 \mid$  find "tftp"

### Содержание отчета

Запишите полученные результаты передачи файлов на Loopback и на другой компьютер. Проведите анализ скорости передачи и качества, опишите возникшие ошибки передачи.

### Контрольные вопросы

1. Зачем нужен протокол ТҒТР?

2. Какую функцию реализует протокол ТFTP?

3. Назначение пакета, если код операции в заголовке ТFTP равен 1, 2, 3 или 4?

### Приложение 1

### Создание бинарного файла

гет --< ####### -< пакетный файл make 10M.bat > - ########## rem --< Программа создания файла test 10. Mb размером 10Mb. del  $*$   $.*$ echo  $12345678901234567890123 > 1$ copy \* \_ 2 \_ & copy \* \_ 3 \_ & copy \* \_ 4 \_ & copy \* \_ 5 \_ & copy \* \_ 6 &  $copy * 7$ copy  $*$   $8$   $\&$  copy  $*$   $9$   $\&$  copy  $*$   $10$   $\&$  copy  $*$   $11$   $\&$  copy  $*$   $12$ & copy  $*$  13  $\text{copy}^*$  14 & copy  $*$  15 & copy  $*$  16 & copy  $*$  17 & copy  $*$  $18\_$  & copy  $*$   $19\_$  & copy  $*$   $20\_$ copy  $20_+19_-+14_-+13_-+11_-+9$  test 10.Mb  $del^*$   $\ldots$ 

### ЛАБОРАТОРНАЯ РАБОТА 9 ИЗУЧЕНИЕ ВСТРОЕННЫХ СРЕДСТВ ДИАГНОСТИКИ WMIC

Цель работы: изучение возможностей встроенных средств управления рабочей станцией с использованием полсистемы Windows Management Instrumentation (WMI).

### Задача лабораторной работы

Просмотреть базовые настройки персонального компьютера. Проанализировать сетевые настройки компьютера, представленные в html-формате. Сохранить сетевые настройки, используя встроенную программу архивирования makecab. Извлечь файл конфигурации из сжатого файла.

#### Задание для самоподготовки

Рекомендуется ознакомиться с материалами:

- встроенной помощью ОС MS Windows Центр справки и поддержки: поиск по ключу wmic, makecab, expand.

- встроенной помощью к программам ОС MS Windows, команда wmic /?

### Содержание работы

Программа WMIC (WMI Command-line) предоставляет простой интерфейс командной строки для работы с подсистемой WMI (инструментарий управления Windows). Это позволяет воспользоваться преимуществами WMI для управления компьютерами с ОС Microsoft Windows. WMIC взаимодействует с существующими оболочками и служебными программами, а также может быть легко расширена с помощью сценариев или других административных приложений.

WMIC позволяет выполнять следующие задачи:

- просматривать схемы WMI и запрашивать их классы и экземпляры (обычно с использованием псевдонимов, упрощающих работу с WMI);

- работать с локальным компьютером, удаленными компьютерами или выполнять команды сразу для нескольких компьютеров;

- настраивать псевдонимы и форматы вывода в соответствии с имеющимися потребностями;

- создавать и выполнять сценарии на основе WMIC.

Поставшики WMI позволяют управлять различными аппаратными компонентами, подсистемами ОС и прикладными системами. WMIC можно использовать со всеми схемами, внедряемыми поставщиками WMI, с любого компьютера, на котором включена WMIC, для удаленного управления любым компьютером с WMI. При этом наличие WMIC на удаленно управляемом компьютере необязательно.

В следующих типичных сценариях WMIC позволяет упростить выполнение залач:

- локальное управление компьютером - оператор находится на компьютере и использует WMIC для управления им;

- удаленное управление компьютером - оператор находится на одном компьютере и использует WMIC для управления другим компьютером;

- удаленное управление несколькими компьютерами - оператор находится на одном компьютере и использует WMIC для управления несколькими компьютерами общей командой;

- удаленное управление компьютером (с использованием удаленного сеанса) - оператор использует технологию сеансов удаленного доступа (такую как telnet или службы терминалов) для подключения к удаленному компьютеру и управления им при помощи WMIC;

- автоматизированное управление с использованием сценариев администрирования - оператор использует WMIC для написания простого сценария, автоматизирующего управление компьютером (локальным, удаленным или несколькими компьютерами - поочередно или одновременно).

#### Схема лабораторной работы

Для выполнения лабораторной работы достаточно одного компьютера без подключения к какой-либо сети.

### 1. Порядок выполнения работы

### 1.1. Просмотр параметров компьютера, используя командную строку и программу wmic

Ознакомьтесь с командами WMIC:

wmic  $/2$ 

Управление системной платой:

wmic BASEBOARD get /value | more

Управление базовой системой ввода-вывода (BIOS): wmic BIOS get /value | more

Управление конфигурацией загрузки:

wmic BOOTCONFIG get /value | more

Управление компьютером:

wmic COMPUTERSYSTEM get /value |more

Управление центральным процессором:

wmic CPU get /value |more

Сохраните непустые данные в отчет.

### 1.2. Просмотр параметров сетевого подключения компьютера в html-формате

Выполните следующие команды:

wmic /RECORD:nic.htm nic get /value /format:mof & Start nic.htm wmic /RECORD:nicconfig.htm nicconfig get /value /format:mof & **Start nicconfig.htm** 

wmic /RECORD:Protocol.htm netprotocol get /value /format:mof & **Start Protocol.htm** 

wmic /RECORD:netuse.htm netuse get /value /format:mof & Start netuse.htm

wmic /RECORD:Protocol.htm netprotocol get Description,ConnectionlessService/format:mof & Start Protocol.htm

wmic /RECORD:address.htm nicconfig get Description,IPAddress, Default IPG ateway, MACAddress /format: mof & Start address.htm

wmic /RECORD:nic.htm nic get Descrip-

tion, AdapterType, Manufacturer, NetConnectionID, SystemName /format:mof & Start nic.htm

### 1.3. Подготовка файла с параметрами сетевой платы для отправки Администратору сети

Определите параметры сетевой платы:

wmic PATH

"Win32 Environment.Name='PROCESSOR IDENTIFIER'"

**GET VariableValue > Ethernet.htm** 

wmic nic where (NetConnectionID  $=$ "Полключение по локальной сети") get /format:mof >> Ethernet.htm

Определите индекс сетевой платы:

### wmic nic where (AdapterType = "Ethernet 802.3") get Index.NetConnectionID

В следующей строке замените XX на реальное значение и выполните такую командную строку: wmic nicconfig where (Index= $\overline{XX}$ ) get /format:mof >> Ethernet.htm & start Ethernet.htm

### 1.4. Архивация полученных данных средствами **OC MS Windows**

Выполните следующие команды: makecab Ethernet.htm wmi log.cab expand -r wmi log.cab

Процедуру сбора данных и архивирования можно выполнить, используя скрипт **log wmic.bat** (прил. 2).

Файл Ethernet.htm поместите в отчет

#### Содержание отчета

Проведите анализ сетевых настроек и поместите результаты в отчет.

#### Контрольные вопросы

1. WMIC: возможности получения информации и управления настройками компьютера.

2. Как при помощи утилиты WMIC:

- получить имя компьютера в сети;

- узнать серийный номер компьютера?

#### Приложение 2

#### Скрипт log wmic.bat

rem Определить индекс сетевой платы: rem wmic nic where (AdapterType ="Ethernet 802.3") get Index.NetConnectionID rem Brectu Index= $XX$  u NetConnectionID wmic PATH "Win32 Environment.Name='PROCESSOR IDENTIFIER'" GET VariableValue > Ethernet.htm wmic nic where (NetConnectionID = "Полключение по локальной сети") get /format:mof  $\gg$  Ethernet.htm wmic nicconfig where (Index=XX) get/format:mof  $\gg$  Ethernet.htm makecab Ethernet.htm wmi log.cab

### ЛАБОРАТОРНАЯ РАБОТА 10 ИСПОЛЬЗОВАНИЕ КОМАНДЫ NETSH

Цель работы: ознакомление с системой команд netsh и исследование сетевых параметров локального компьютера.

#### Задача лабораторной работы

С помощь команд netsh для интерфейса IP отобразить сведения о конфигурации и данных статистики настройки протокола ТСР/IP (адресов, основных шлюзов, служб DNS и серверов WINS).

Используя команды сетевой диагностики netsh, рассмотреть наличие неполадок ОС и параметров сети на локальном компью-Tepe.

#### Залание лля самополготовки

Ознакомиться с материалами встроенной помощи ОС MS Windows Центра справки и поддержки (клавиша F1 на основном экране), используя поиск по ключевым словам netsh, mstsc).

#### Содержание работы

Система команд netsh представляет собой поддерживающую сценарий программу с командной строкой, позволяющую локально или удаленно отображать и изменять параметры сети текущего компьютера, а также обеспечивает средства написания сценариев для запуска группы команд в пакетном режиме на определенном компьютере. Программа netsh может равным образом сохранять сценарии конфигурации в текстовом файле для помещения в архив или для настройки других серверов.

Система команд netsh взаимодействует с другими компонентами ОС с помощью файлов библиотеки динамической компоновки (DLL). Команда netsh show helper перечисляет все модули поддержки верхнего уровня. Каждая библиотека модуля поддержки netsh содержит широкий набор средств, или контекст, представляющий собой группу команд, относящуюся к конкретному сетевому компоненту. Эти контексты расширяют возможности netsh, обеспечивая поддержку настройки и наблюдения за одной или несколькими службами, служебными программами или протоколами. Например, файл Dhcpmon.dll обеспечивает для netsh контекст и набор команд, необходимых для настройки и управления серверами DHCP. Команды netsh для

интерфейса IP используются для настройки протокола TCP/IP (адресов, основных шлюзов, служб DNS и серверов WINS), а также для отображения сведений о конфигурации и данных статистики. Для запуска этих команд netsh на удаленном сервере под управлением Windows 2000 Server необходимо подключиться к серверу, на котором запущен сервер терминалов, с помощью программы Подключение к удаленному рабочему столу (mstsc.exe).

Команда Mstsc обеспечивает создание подключений к серверам терминалов или другим удаленным компьютерам, редактирование существующего файла конфигурации подключения к удаленному рабочему столу (.rdp) и перенос подключений Windows XP (подключения, созданные с помощью диспетчера клиентских подключений) в новые файлы .rdp.

Администрирование серверов маршрутизации из командной строки происходит быстрее, чем при использовании консоли. Эта возможность особенно важна в сетевых соединениях с низкой скоростью передачи данных, например, подключение по глобальной сети (WAN).

Объединяя команды в сценарий, который выполняется на нескольких серверах, можно администрировать серверы маршрутизации согласованно.

Функции команд netsh для Windows XP и Windows 7 могут различаться.

#### Схема лабораторной работы

Для выполнения лабораторной работы достаточно одного компьютера без подключения к какой-либо сети.

### 1. Порядок выполнения работы

#### Внимание!

Запустите netsh из командной строки интерпретатора Cmd.exe и перейдите к контексту, который содержит нужную команду. Доступность контекстов зависит от того, какие сетевые компоненты были установлены. Например, при вводе dhcp в командной строке netsh происходит переход в контекст DHCP, но если не был установлен компонент DHCP, появляется следующее сообщение: Команда не найдена: dhcp.

При работе под управлением Windows 7 интерпретатор командной строки должен быть запущен от имени администратора. Для этого в строке поиска ввелите СМD, в появившемся списке команд щелкните правой клавишей мыши по соответствуюшей команде и выберите Запуск от имени администратора либо нажмите сочетание клавиш  $Ctrl + Shift + Enter$ .

### 1.1. Подготовка к тестированию (для Windows XP и Windows 7)

Отправьте пользователю, работающему в данный момент на компьютере, сообщение:

msg "пользователь" НА ВАШЕМ КОМПЬЮТЕРЕ ПРОИЗ-ВОДИТСЯ ДИАГНОСТИКА ПАРАМЕТРОВ - Администратор сети

Формат команды:

msg {имя пользователя|имя сеанса| код сеанса| @имя файла|\*} [/server:имя сервера] [/time:секунды]  $[$ /v]  $[$ /w]  $[$ сообщение] – позволяет отправлять сообщения на другой компьютер.

### 1.2. Изучение параметров настройки сети (для Windows XP и Windows 7)

Рассмотрите контексты команд и сохраните ключевые моменты настройки сценария конфигурации сети в отчет, выполнив следующие команды:

#### netsh interface

#### netsh dump | more

Изучите следующие параметры интерфейсов:

netsh interface show interface /?

netsh interface show interface

netsh interface show interface *внутренний* 

netsh interface show interface *подключение* 

Изучите следующие параметры IP-настроек:

netsh interface ip show address - отображение конфигурации IP-адресов;

netsh interface ip show config – отображение IP-адреса и дополнительных сведений:

netsh interface ip show dns – отображение адресов DNS-сервера;

**netsh interface ip show interface** – отображение статистики IP-интерфейса;

**netsh interface ip show ipaddress** – отображение IP-адресов текущих;

**netsh interface ip show ipnet** – отображение сопоставления сетей IP и физических носителей;

**netsh interface ip show ipstats** – отображение статистики IP;

**netsh interface ip show joins** – отображение присоединенных многоадресных групп;

**netsh interface ip show offload** – отображение информации разгрузки;

**netsh interface ip show tcpconn** – отображение TCP-подключений;

**netsh interface ip show tcpstats** – отображение статистики TCP;

**netsh interface ip show udpconn** – отображение UDP-подключений;

**netsh interface ip show udpstats** – отображение статистики UDP;

**netsh interface ip show wins** – отображение адресов WINS-сервера.

# **1.3. Диагностика сети (для Windows XP)**

Проанализируйте информацию об оборудовании, программном обеспечении и сетевых подключениях. Изучите следующие команды:

**netsh diag ping adapter** – проверка связи со всеми адаптерами; **netsh diag ping dhcp** – проверка связи с DHCP-серверами для каждого адаптера;

**netsh diag ping dns** – проверка связи с DNS-сервером для каждого адаптера;

**netsh diag ping gateway –** проверка связи со шлюзами по умолчанию для каждого адаптера;

**netsh diag ping ieproxy –** проверка связи с прокси для Internet Explorer;

**netsh diag ping ip** – проверка связи со всеми IP-адресами для каждого адаптера;

**netsh diag ping iphost** – проверка связи с узлом по указанному IP-адресу или имени;

**netsh diag ping loopback –** проверка связи при замыкании на себя (127.0.0.1);

**netsh diag ping mail** – проверка связи с почтовым сервером для Outlook Express;

**netsh diag ping news** – проверка связи с сервером службы новостей;

**netsh diag ping wins** – проверка связи с основным и вспомогательным WINS-серверами для каждого адаптера.

### **1.4. Диагностика служб и настроек (для Windows XP)**

Проанализируйте сведения о службе новостей, почтовой службе, компьютере, ОС, сетевом адаптере, модеме и клиенте сети. Изучите следующие команды:

**netsh diag show adapter** – отображение сведений обо всех адаптерах;

**netsh diag show all** – отображение сведений обо всех категориях;

**netsh diag show client** – отображение сведений обо всех клиентах сети;

**netsh diag show computer** – отображение сведений о компьютере;

**netsh diag show computer /p | more** – режим подробного протоколирования, отображаются все поля;

**netsh diag show computer /v | more** – режим указания свойств, отображаются только поля со значениями;

**netsh diag show dhcp** – отображение сведений о DHCP-серверах для каждого адаптера;

**netsh diag show dns** – отображение сведений о DNS-серверах для каждого адаптера;

**netsh diag show gateway** – отображение сведений о шлюзах по умолчанию для каждого адаптера;

**netsh diag show ieproxy** – отображение имени сервера Internet Explorer и номера порта;

**netsh diag show ip** – отображение сведений о IP-адресах для каждого адаптера;

**netsh diag show mail** – отображение имени почтового сервера и номера порта;

**netsh diag show modem** – отображение сведений обо всех модемах;

netsh diag show modem  $/$ ? – вызов справки;

netsh diag show modem  $1/v \mid more -$  режим подробного протоколирования, отображаются все поля;

netsh diag show news - отображение имени сервера службы новостей и номера порта;

netsh diag show os - отображение сведений об ОС;

netsh diag show test - отображение всех категорий и выполнение всех тестов:

netsh diag show version - отображение сведений о версии Windows *u* WMI:

netsh diag show wins - отображение сведений об основном и вспомогательном WINS-серверах для каждого адаптера.

### 1.5. Реализация Virtual WiFi (для Windows 7)

#### 1.5.1. Теоретические предпосылки

Беспроводные сети могут работать в двух режимах:

1) когда два и более устройства соединены непосредственно между собой;

2) «точка-точка», когда они подключены через точку доступа (Access Point-AP).

В первом случае говорят о простой сети (ad-hoc mode). Данный режим работы встречается достаточно редко и применяется, в основном, для обмена данными, когда нет возможности использовать точку доступа.

Второй режим, с использованием точки доступа, называется инфраструктурным (infrastructure mode) и в большинстве случаев применяется совместно с беспроводным маршрутизатором, подключенным к Интернету. Но одновременная реализация двух режимов работы на одном физическом беспроводном адаптере не предусмотрена самой концепцией WiFi.

В поисках новых способов использования беспроводных сетей была предложена концепция виртуализации, которая снимает определенные ограничения с применения таких сетей и тем самым расширяет их возможности. Данный подход к использованию беспроводных адаптеров был реализован несколькими компаниями со своими названиями технологий. В Intel - это Intel My WiFi, а в Microsoft – это Virtual WiFi. Одной из особенных

возможностей MS Virtual WiFi, по сравнению с Intel My WiFi, является максимальное количество подключаемых клиентов, их до 100. Конечно, с практической стороны, цифра почти недостижимая; но вполне возможно, что в ограничение всего в 8 клиентов можно «упереться» при использовании Intel My WiFi.

Virtual WiFi представляет собой программную прослойку, которая абстрагирует беспроводную сетевую карту и создает несколько виртуальных адаптеров. Каждый виртуальный адаптер может быть отдельно сконфигурирован для подключения к разным беспроводным сетям, но при этом все они будут использовать ресурсы только одного физического беспроводного адаптера.

B Windows 7 технология Virtual WiFi была включена в состав ОС и реализована на уровне ядра. Сеть, созданная с помощью технологии Virtual WiFi, обозначается как Wireless Hosted Network, в русском переводе от Microsoft звучит как размешенная сеть. В связи с введением технологии Virtual WiFi в новых ОС от Microsoft, в network shell были добавлены новые команды для управления распределенной сетью. Приведем некоторые из них:

netsh wlan set hostednetwork [mode=]allowed|disallowed разрешение или запрет использования сети;

netsh wlan set hostednetwork [ssid=]<идентификатор SSID> [key=]<парольная фраза> [keyUsage=]persistent|temporary – настройка параметров размещенной сети, где SSID - идентификатор SSID сети; key - ключ безопасности пользователя, используемый сетью; keyUsage - указывает, является ключ безопасности постоянным или временным;

netsh wlan show settings - показ свойств сети и ее состояния;

netsh wlan show hostednetwork settings=security –  $\sigma$ oro $\sigma$ paжение параметров безопасности размещенной сети и показ, в том числе, пароля, заданного в key при настройке netsh wlan set hostednetwork):

netsh wlan start hostednetwork - запуск сети; netsh wlan stop hostednetwork - остановка сети.

#### 1.5.2. Установка и настройка Virtual WiFi

На практике требуется ноутбук или обычный персональный компьютер с беспроводным устройством, Windows 7 и драйвер, поддерживающий Virtual WiFi (существует большая вероятность того, что загруженный драйвер беспроводного адаптера с Windows Update уже имеет поддержку Virtual WiFi).

Если описанные выше условия выполняются, то вызовите командную строку с правами администратора и выполните в ней следующую команду (рис. 10.1):

netsh wlan set hostednetwork mode=allow ssid="MS Virtual WiFi" kev="Pass for virtual WiFi" kevUsage=persistent

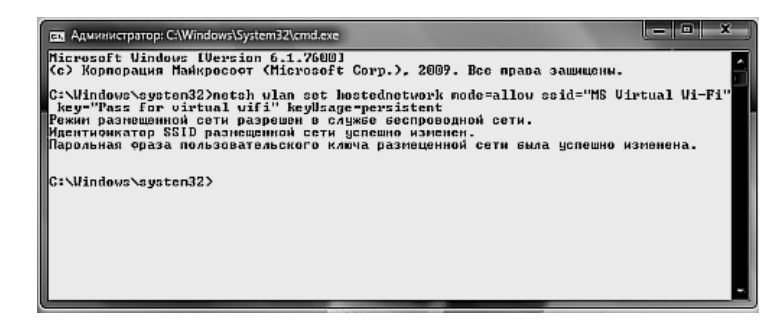

Рис. 10.1. Настройка виртуальной сети

В данном примере "MS Virtual WiFi" - имя беспроводной сети, "Pass for virtual WiFi" - пароль для доступа к этой сети (можно задать эти значения по своему усмотрению).

После выполнения данной команды система найдет новое оборудование (рис. 10.2), и в диспетчере устройств появится новый виртуальный сетевой адаптер - Адаптер мини-порта виртуального WiFi Microsoft (Microsoft Virtual WiFi miniport adapter). Данный виртуальный адаптер появится только в том случае, если драйвер беспроводного адаптера имеет поддержку Virtual WiFi.

 $\sqrt{100}$ Сетевые адаптеры

• Адаптер беспроводных сетей Atheros AR5007EG Wireless

- Адаптер мини-порта виртуального WiFi Microsoft
- Контроллер Atheros AR8121/AR8113/AR8114 PCI-E Ethernet (NDIS6.20)

Рис. 10.2. Адаптер виртуальной сети

Перейдя в Панель управления → Центр управления сетями и общим доступом  $\rightarrow$  Изменение параметров адаптера, увидим новое соединение Wireless Network Connection 2, которое будет показывать статус - нет подключения.

Поэтому следующим этапом будет запуск сети: в командной строке, также запущенной с правами администратора, выполнить команду (рис.10.3):

netsh wlan start hostednetwork

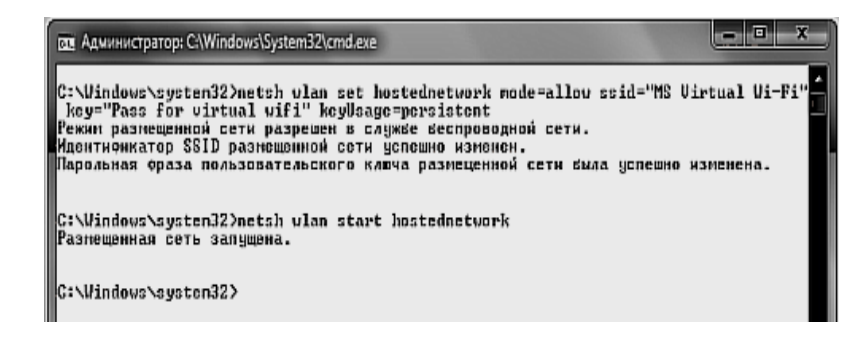

Рис. 10.3. Запуск виртуальной сети

После этого сеть запустится, и заработает программная точка доступа (SoftAP). В этом можно убедиться, перейдя в Панель управления → Центр управления сетями и общим доступом (рис. 10.4). Так как уже используется подключение к Интернету по WiFi, то обнаружим, что Windows 7 подключена одновременно к нескольким беспроводным сетям. Теперь другие беспроводные устройства могут подключаться к нашей точке доступа.

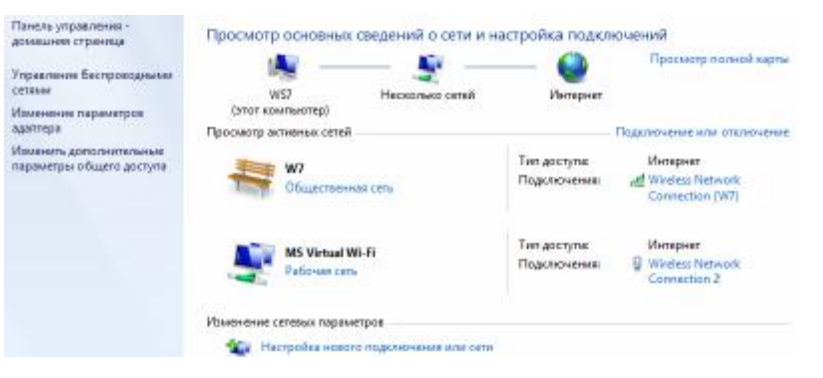

Рис. 10.4. Проверка виртуальной сети

Если мы хотим предоставить доступ к Интернету другим беспроводным устройствам, которые подключены к нашей про-

граммной точке доступа (то есть организовать Хотспот (Hotspot)), необходимо перейти в закладку Панель управления  $\rightarrow$ Пентр управления сетями и общим лоступом  $\rightarrow$  Изменение параметров адаптера и в свойствах соединения, через которое ноутбук получает Интернет (в нашем случае это подключение по WiFi, но оно может быть любым: ethernet, 3G, WiMax и т. п.), в закладке доступ поставить флажок Разрешить другим пользователям сети использовать подключение к Интернету данного компьютера, а в Подключение домашней сети указать, на какой сетевой адаптер предоставить доступ (расшарить) Интернета. В нашем случае это булет Wireless Network Connection 2, который относится к виртуальному беспроводному адаптеру.

Со стороны клиента можно увидеть несколько беспроводных сетей, и при полключении к организованной нами точке доступа клиент автоматически получит IP-адрес с внутреннего DHCP сервера и будет отделен от внешней сети NAT (Network address translation).

Посмотреть состояние размещенной сети (количество клиентов, параметры соединений, протокол работы) можно следующей командой (рис. 10.5):

netsh wlan show hostednetwork

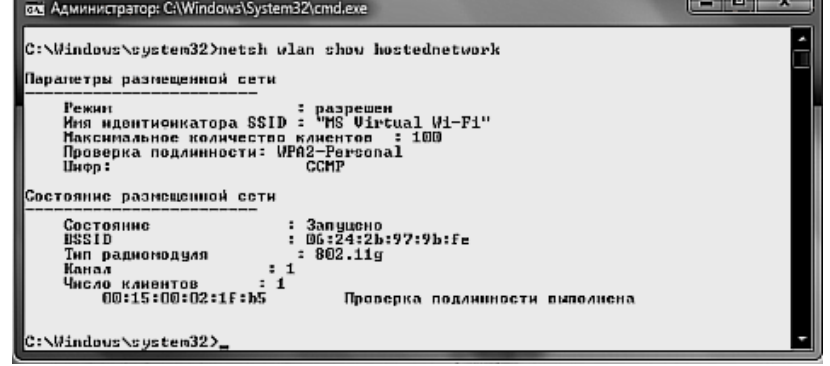

Рис. 10.5. Состояние виртуальной сети

Далее необходимо отобразить параметры безопасности размещенной сети (показать, в том числе, пароль, заданный в кеу при настройке netsh wlan set hostednetwork). После этого необходимо остановить размещенную сеть.

### 1.6. Трассировка сети средствами Netsh.exe  $(д**ля Windows 7**)$

#### 1.6.1. Теоретические предпосылки

Windows 7 включает новый контекст утилиты Netsh.exe netsh trace, служащий для трассировки сети. Команды в этом контексте позволяют выборочно включать трассировку провайдеров или сценариев. Провайдер - это отдельный компонент в стеке сетевых протоколов, такой как Winsock, TCP/IP, службы беспроводной локальной сети или NDIS. Сценарий трассировки - это набор провайдеров, реализующих одну функциональность, например совместный доступ к файлам или беспроводную локальную сеть. Чтобы избавиться от несущественных полробностей и уменьшить размер ETL-файла, можно применять фильтры.

Как правило, для выполнения детального анализа неполадок сети нужно предоставлять сотрудникам отдела поддержки или службе поддержки клиентов Microsoft как информацию о трассировки компонента, так и запись сетевого трафика во время проявления неполадки. До Windows 7 для получения этих данных приходилось выполнять две различных процедуры: использовать команды Netsh.exe для включения и отключения трассировки и задействовать сетевой анализатор, такой как сетевой монитор, для записи сетевого трафика. После этого предстояло решить нелегкую задачу синхронизации информации из этих двух источников, чтобы определить, как сетевой трафик соотносится с событиями в журналах трассировки.

B Windows 7 при выполнении трассировки сети в контексте netsh trace ETL-файлы могут последовательно содержать информацию и сетевого трафика, и трассировки компонента. Полученные ETL-файлы можно изучать средствами сетевого монитора версии 3.3, который предоставляет намного более эффективный интерфейс анализа и исследования сетевых неполадок. Эта новая возможность позволяет не требовать от конечных пользователей или сотрудников отдела поддержки для записи сетевого трафика устанавливать и использовать сетевой монитор на компьютере, где наблюдаются неполадки. По умолчанию ETL-файлы, созданные в сеансах диагностики неполадок апплета Устранение неполадок компьютера (Troubleshooting), не содержат данных сетевого трафика.

При использовании Netsh.exe в Windows 7 могут создаваться два файла. ETL-файл содержит события трассировки компонентов Windows и, если требуется, сетевого трафика. По умолчанию ETL-файл называется Nettrace.etl и размещается в папке %TEMP%\\NetTraces. Можно указать другое имя и место, задав параметр tracefile=. Необязательный САВ-файл может содержать файлы нескольких типов, в том числе текстовые файлы, файлы реестра Windows, XML и другие, которые содержат дополнительную информацию для поиска неполадок. САВ-файл также включает копию ETL-файла. По умолчанию CAB-файл называется Nettrace.cab и размещается в папке %TEMP%\NetTraces.

#### 1.6.2. Трассировка сети и создание отчета

Чтобы запустить трассировку сети в Netsh.exe, прежде всего надо открыть окно командной строки с дополнительными правами. Для получения списка провайдеров трассировки выполните команду netsh trace show providers. Получить список сценариев можно командой netsh trace show scenarios. Чтобы получить список провайдеров в сценарии, выполните команду netsh trace show scenario ScenarioName.

Можно запустить трассировку одного или нескольких провайдеров или сценариев. Например, трассировка сценария InternetClient запускается командой netsh trace start scena-rio=internetclient. Чтобы запустить трассировку нескольких сценариев, нало послеловательно их залать: netsh trace start scenario=FileSharing scenario=DirectAccess.

Чтобы создать САВ-файл с форматированным отчетом, добавьте параметр **report=ves**. Для задания имени и местоположения ETL- и CAB-файлов служит параметр tracefile=parameter. Если в ЕТL-файле нужно записать еще и сетевой трафик, добавьте параметр capture=yes.

Вот пример команды, которая запустит трассировку сценария WLAN, создаст CAB-файл с форматированным отчетом, запишет сетевой трафик и сохранит файлы под именем WLANTest в папке, например, C:\\Tshoot:

netsh trace start scenario=WLAN capture=yes report=yes racefile=c:\tshoot\WLANtest.etl.

Чтобы остановить трассировку, используйте команду netsh trace stop

Отчет располагается в архиве cab под именем Report.html. Этот отчет необходимо оформить в виде приложения к отчету по работе.

Окно команд приведено на рис. 10.6, а фрагмент отчета – на рис. 10.7.

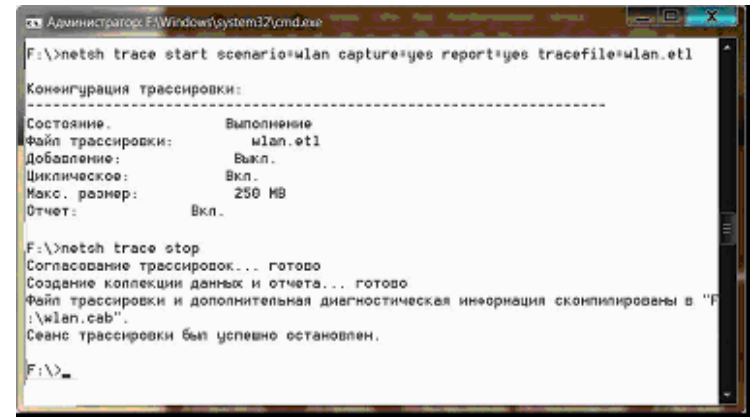

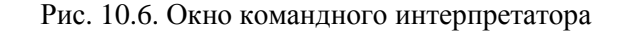

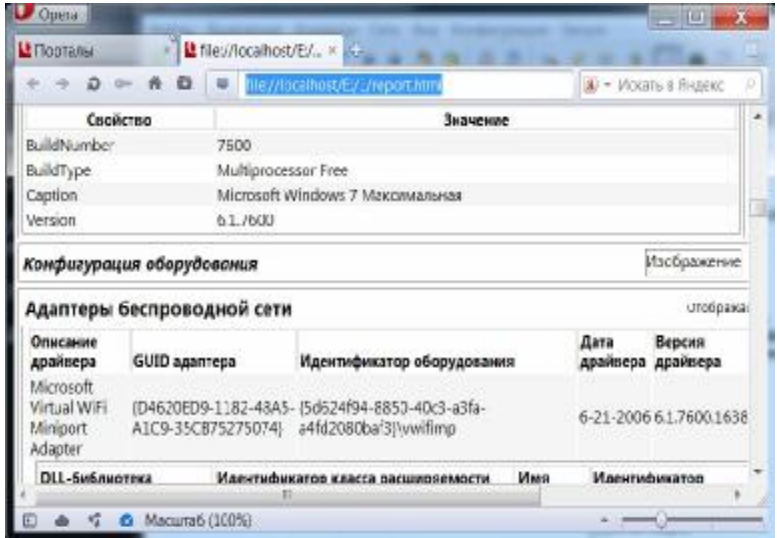

#### Рис. 10.7. Фрагмент отчета

### **Содержание отчета**

Проведите анализ полученных данных и отразите только те параметры, которые непосредственно влияют на работу локального компьютера в сети и предоставляют пользователю услуги сети.

### **Контрольные вопросы**

1. Какие параметры сети позволяют просмотреть встроенные средства диагностики netsh ОС MS Windows?

2. Как измерить с помощью netsh свой IP-адрес?

3. Как при помощи netsh сохранить и восстановить конфигурацию DHCP?

### **Рекомендуемая литература**

- 1. Борисенко, А. А. Локальная сеть. Просто как дважды два / А. А. Борисенко. – М. : Эксмо, 2007.
- 2. Олифер, В. Г. Компьютерные сети. Принципы, технологии, протоколы : учебник / В. Г. Олифер, Н. А. Олифер. – 3-е изд.– СПб. : Питер, 2006.
- 3. Олифер, В. Г. Основы компьютерных сетей : учеб. пособие / В. Г. Олифер, Н. А. Олифер. – СПб. : Питер, 2009.
- 4. Таненбаум, Э. Компьютерные сети / Э. Таненбаум. 4-е изд. СПб. : Питер, 2005.

### **Содержание**

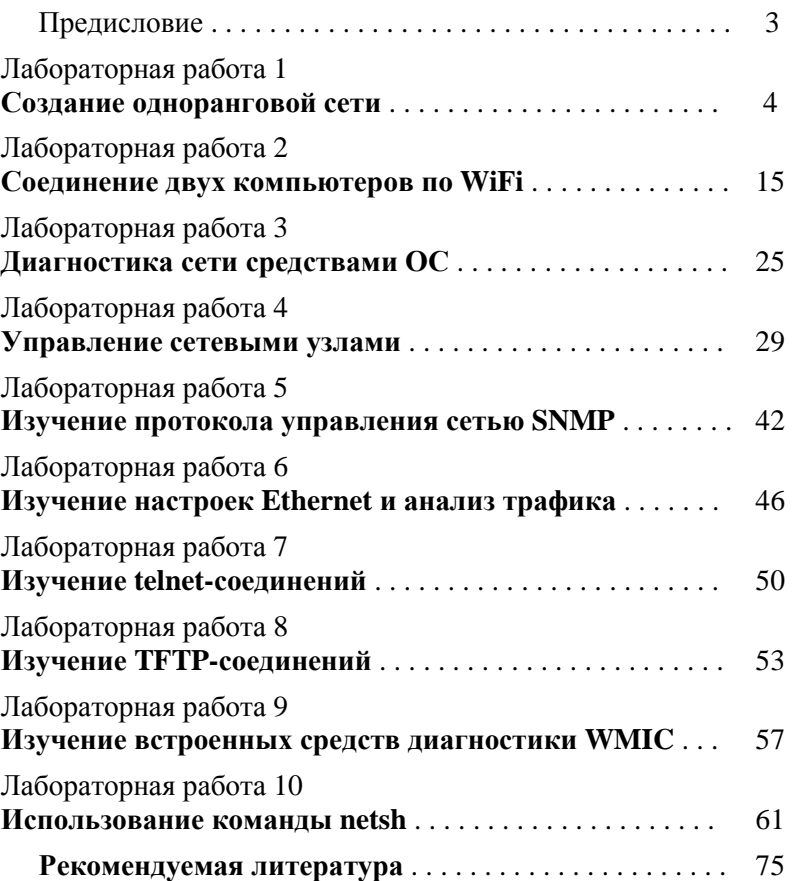

Учебное издание

### **СЕТИ ЭВМ**

# ЛАБОРАТОРНЫЙ ПРАКТИКУМ

**для студентов специальности 1-08 01 01 «Профессиональное обучение» по направлению 1-08 01 01-07 «Информатика»** 

> Составители: **Лукьянец** Владимир Григорьевич **Скудняков** Юрий Александрович

Ответственный за выпуск О. П. Козельская Редактор Г. Л. Говор Корректор Ю. С. Гришкевич Компьютерная верстка В. Ч. Миколаевич, Г. Л. Говор

Подписано в печать 15.05.2013. Формат  $60\times84^1/_{16}$ . Бумага писчая. Ризография. Усл. печ. л. 4,42. Уч.-изд. л. 3,21.Тираж 70 экз. Заказ 57.

Издатель и полиграфическое исполнение: учреждение образования «Минский государственный высший радиотехнический колледж» ЛИ № 02330/0494033 от 08.01.2009. Пр. Независимости, 62, 220005, Минск.